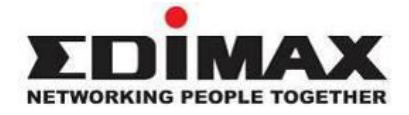

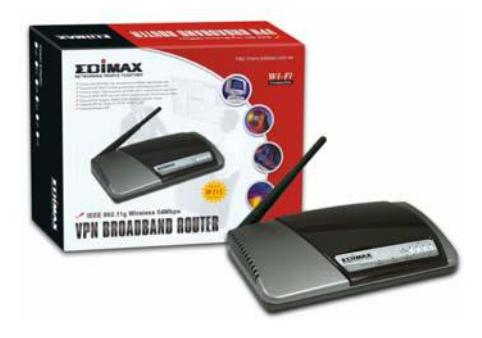

# Wireless VPN Broadband Router

# *User's Manual*

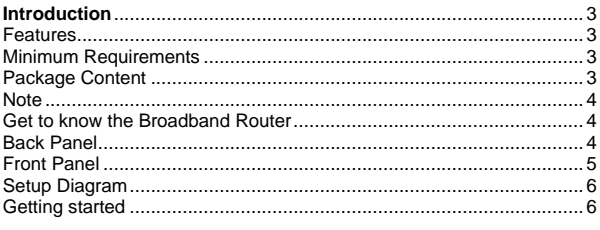

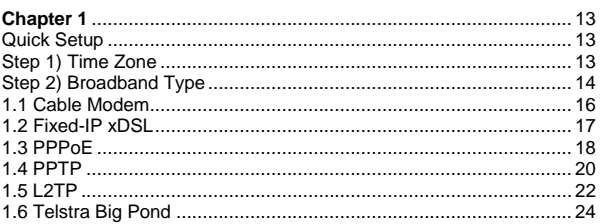

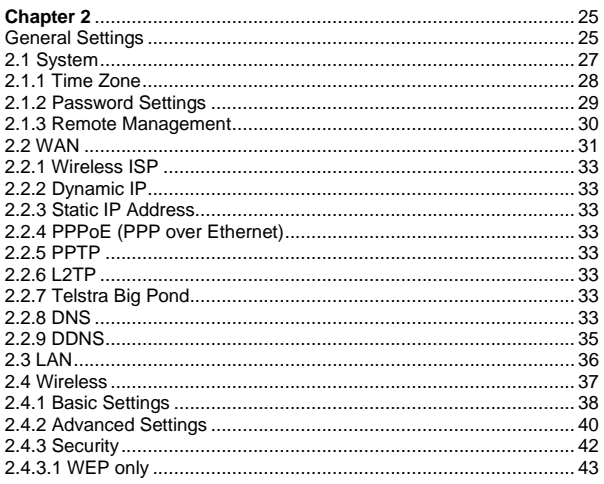

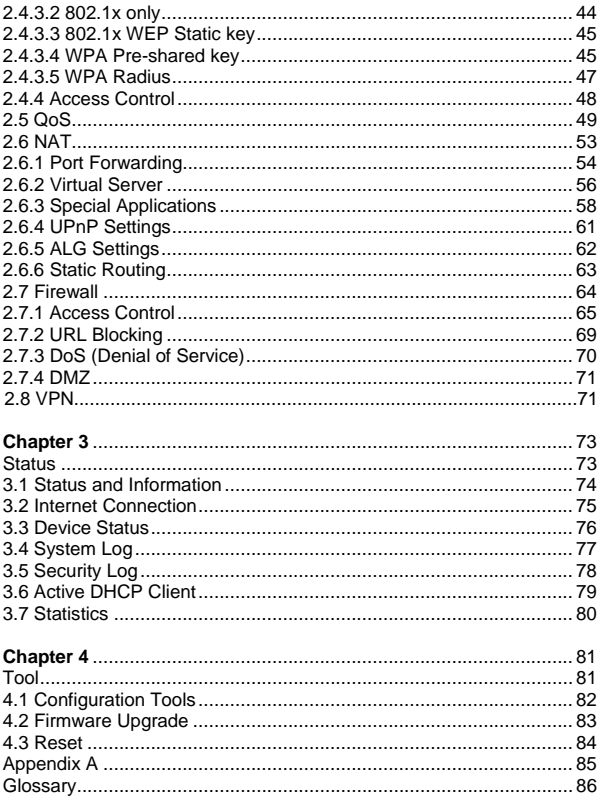

# **Introduction**

<span id="page-3-0"></span>Congratulations on purchasing this Wireless Broadband Router. This Wireless Broadband Router is a cost-effective IP Sharing Router that enables multiple users to share the Internet through an ADSL or cable modem. Simply configure your Internet connection settings in the Wireless Broadband Router and plug your PC to the LAN port and you're ready to share files and access the Internet. As your network grows, you can connect another hub or switch to the router's LAN ports, allowing you to easily expand your network. The Wireless Broadband Router is embedded with a IEEE 802.11g/b access point that allows you to build up a wireless LAN. The Wireless Broadband Router provides a total solution for the Small and Medium-sized Business (SMB) and the Small Office/Home Office (SOHO) markets, giving you an instant network today, and the flexibility to handle tomorrow's expansion and speed.

#### **Features**

- High Internet Access throughput (50M)
- Allow multiple users to share a single Internet line
- Supports up to 253 users
- Internet Access via Cable or xDSL modem
- Access Private LAN Servers from the Public Network
- Equipped with four LAN ports (10/100M) and one WAN port (10/100M)
- Provides IEEE 802.11g/b wireless LAN access point
- Support DHCP (Server/Client) for easy setup
- Support advance features such as: Special Applications, DMZ, Virtual Servers, Access Control, Firewall.
- Allow you to monitor the router's status such as: DHCP Client Log. System Log, Security Log and Device/Connection Status
- Easy to use Web-based GUI for configuration and management
- Remote Management allows configuration and upgrades from a remote site (over the Internet)

#### **Minimum Requirements**

- One External xDSL (ADSL) or Cable modem with an Ethernet port (RJ-45)
- Network Interface Card (NIC) for each Personal Computer (PC)
- PCs with a Web-Browser (Internet Explorer 4.0 or higher, or Netscape Navigator 4.7 or higher)

#### **Package Content**

• One Wireless Broadband Router / One Quick Installation Guide

<span id="page-4-0"></span>• One User Manual / One Power Adapter / Other Accessories **Note** 

The WAN "idle timeout" auto-disconnect function may not work due to abnormal activities of some network application software, computer virus or hacker attacks from the Internet. For example, some software sends network packets to the Internet in the background, even when you are not using the Internet. So please turn off your computer when you are not using it. This function also may not work with some ISP. So please make sure this function can work properly when you use this function in the first time, especially your ISP charge you by time used.

#### **Get to know the Broadband Router**

#### **Back Panel**

The diagram (fig1.0) below shows the broadband router's back panel. The router's back panel is divided into three sections, **LAN**, **WAN** and **Reset**:

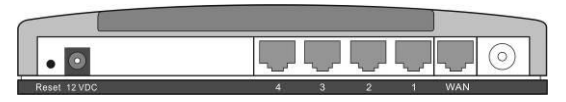

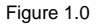

#### **1) Local Area Network (LAN)**

 The Broadband router's 4 LAN ports are where you connect your LAN's PCs, printer servers, hubs and switches etc.

#### **2) Wide Area Network (WAN)**

The WAN port is the segment connected to your xDSL or Cable modem and is linked to the Internet.

#### **3) Reset**

The Reset button allows you to do one of two things.

- 1) If problems occur with your router, press the router's reset button with a pencil tip (for less than 4 seconds) and the router will re-boot itself, keeping your original configurations.
- 2) If problems persist or you experience extreme problems or you forgot your password, press the reset button for longer than 4 seconds and the router will reset itself to the factory default settings (**warning**:

your original configurations will be replaced with the factory default settings)

## <span id="page-5-0"></span>**Front Panel**

On the router's front panel there are LED lights that inform you of the router's current status. Below is an explanation of each LED and its description.

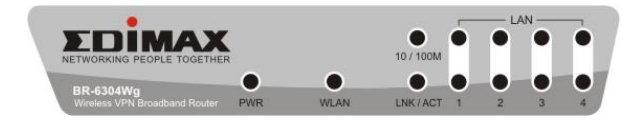

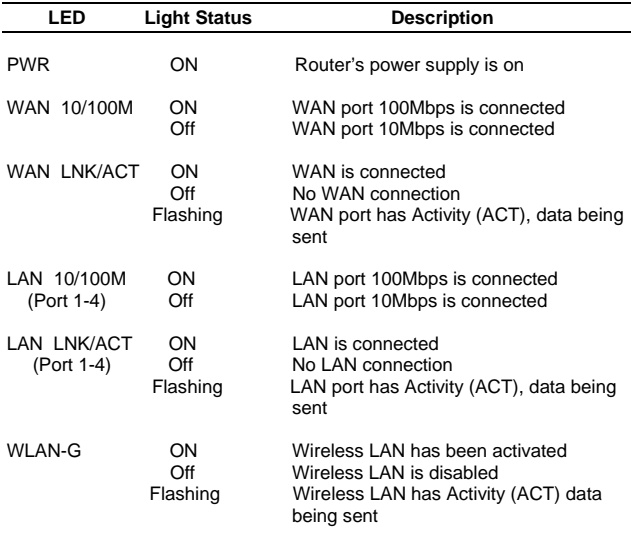

#### <span id="page-6-0"></span>**Setup Diagram**

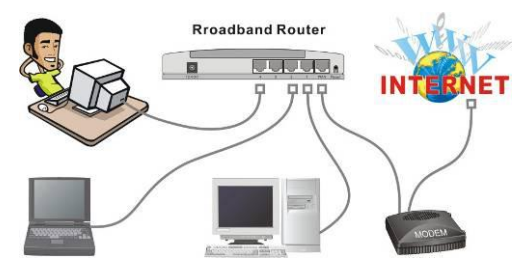

Figure 1.2 below shows a typical setup for a Local Area Network (LAN).

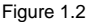

#### **Getting started**

This is a step-by-step instruction on how to start using the router and get connected to the Internet.

- 1) Setup your network as shown in the setup diagram above (fig 1.2).
- 2) You then need to set your LAN PC clients so that it can obtain an IP address automatically. All LAN clients require an IP address. Just like an address, it allows LAN clients to find one another. (If you have already configured your PC to obtain an IP automatically then proceed to step 3. page 11)

#### **Configure your PC to obtain an IP address automatically**

By default the broadband router's DHCP is on, this means that you can obtain an IP address automatically once you've configured your PC to obtain an IP address automatically. This section will show you how to configure your PC's so that it can obtain an IP address automatically for either Windows 95/98/Me, 2000 or NT operating systems. For other operating systems (Macintosh, Sun, etc.), follow the manufacturer's instructions. The following is a step-by-step illustration on how to configure your PC to obtain an IP address automatically for 2a)

#### **Windows 95/98/Me**, 2b) **Windows XP**, 2c) **Windows 2000** and 2d) **Windows NT**. **2a) Windows 95/98/Me**

- **1.** Click the Start button and select Settings, then click Control Panel. The Control Panel window will appear.
- **2.** Double-click Network icon. The Network window will appear.
- **3.** Check your list of Network Components. If TCP/IP is not installed, click the Add button to install it. If TCP/IP is installed, go to **step 6**.
- **4.** In the Network Component Type dialog box, select Protocol and click Add button.
- **5.** In the Select Network Protocol dialog box, select Microsoft and TCP/IP and then click the OK button to start installing the TCP/IP protocol. You may need your Windows CD to complete the installation.
- **6.** After installing TCP/IP, go back to the Network dialog box. Select TCP/IP from the list of Network Components and then click the Properties button.
- **7.** Check each of the tabs and verify the following settings:
	- **Bindings**: Check Client for Microsoft Networks and File and printer sharing for Microsoft Networks.
	- **Gateway**: All fields are blank.
	- **DNS Configuration**: Select Disable DNS.
	- **WINS Configuration**: Select Disable WINS Resolution.
	- **IP Address**: Select Obtain IP address automatically.

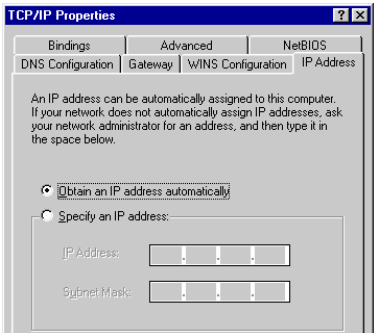

- **8**. Reboot the PC. Your PC will now obtain an IP address automatically from your Broadband Router's DHCP server.
- **Note**:Please make sure that the Broadband router's DHCP server is the only DHCP server available on your LAN. Once you've configured your PC to obtain an IP address automatically, please proceed to Step 3

#### **2b) Windows XP**

- **1.** Click the Start button and select Settings, then click Network Connections. The Network Connections window will appear.
- **2.** Double-click Local Area Connection icon. The Local Area Connection window will appear.
- **3.** Check your list of Network Components. You should see Internet Protocol [TCP/IP] on your list. Select it and click the Properties button.
- **4.** In the Internet Protocol (TCP/IP) Properties window, select Obtain an IP address automatically and Obtain DNS server address automatically as shown on the following screen.

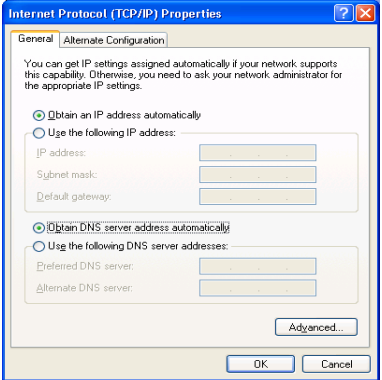

- **5.** Click OK to confirm the setting. Your PC will now obtain an IP address automatically from your Broadband Router's DHCP server.
- **Note**:Please make sure that the Broadband router's DHCP server is the only DHCP server available on your LAN.

Once you've configured your PC to obtain an IP address automatically, please proceed to Step 3

#### **2c) Windows 2000**

- **1.** Click the Start button and select Settings, then click Control Panel. The Control Panel window will appear.
- **2.** Double-click Network and Dial-up Connections icon. In the Network and Dial-up Connection window, double-click Local Area Connection icon. The Local Area Connection window will appear.
- **3.** In the Local Area Connection window, click the Properties button.
- **4.** Check your list of Network Components. You should see Internet Protocol [TCP/IP] on your list. Select it and click the Properties button.
- **5.** In the Internet Protocol (TCP/IP) Properties window, select Obtain an IP address automatically and Obtain DNS server address automatically as shown on the following screen.

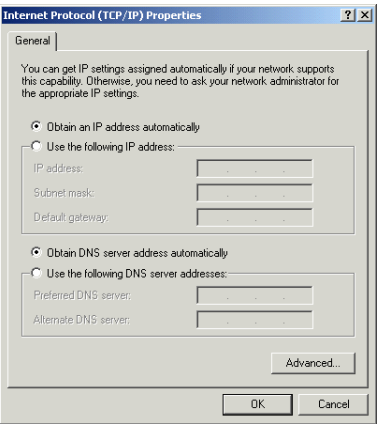

- **6.** Click OK to confirm the setting. Your PC will now obtain an IP address automatically from your Broadband Router's DHCP server.
- **Note**:Please make sure that the Broadband router's DHCP server is the only DHCP server available on your LAN. Once you've configured your PC to obtain an IP address automatically, please proceed to Step 3.

#### **2d) Windows NT**

- **1.** Click the Start button and select Settings, then click Control Panel. The Control Panel window will appear.
- **2.** Double-click Network icon. The Network window will appear. Select the Protocol tab from the Network window.
- **3.** Check if the TCP/IP Protocol is on your list of Network Protocols. If TCP/IP is not installed, click the Add button to install it now. If TCP/IP is installed, go to **step 5**.
- **4.** In the Select Network Protocol window, select the TCP/IP Protocol and click the Ok button to start installing the TCP/IP protocol. You may need your Windows CD to complete the installation.
- **5.** After you install TCP/IP, go back to the Network window. Select TCP/IP from the list of Network Protocols and then click the Properties button.
- **6.** Check each of the tabs and verify the following settings:
	- **IP Address:** Select Obtain an IP address from a DHCP server.
	- **DNS:** Let all fields are blank.
	- **WINS:** Let all fields are blank.
	- **Routing:** Let all fields are blank.

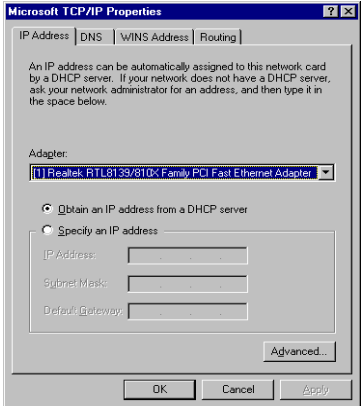

- **7.** Click OK to confirm the setting. Your PC will now obtain an IP address automatically from your Broadband Router's DHCP server. **Note**:Please make sure that the Broadband router's DHCP server is the only DHCP server available on your LAN. Once you've configured your PC to obtain an IP address automatically, please proceed to Step 3.
- 3) Once you have configured your PCs to obtain an IP address automatically, the router's DHCP server will automatically give your LAN clients an IP address. By default the Broadband Router's DHCP server is enabled so that you can obtain an IP address automatically. To see if you have obtained an IP address, see Appendix A.
	- **Note**: Please make sure that the Broadband router's DHCP server is the only DHCP server available on your LAN. If there is another DHCP on your network, then you'll need to switch one of the DHCP servers off. (To disable the Broadband router's DHCP server see chapter 2 LAN Port)
- 4) Once your PC has obtained an IP address from your router, enter the default IP address **192.168.2.1** (broadband router's IP address) into your PC's web browser and press <enter>
- 5) The login screen below will appear. Enter the "User Name" and "Password" and then click <OK> to login.
- **Note:** By default the user name is "**admin**" and the password is "**1234**". For security reasons it is recommended that you change the password as soon as possible (in General setup/system/password, see chapter 2)

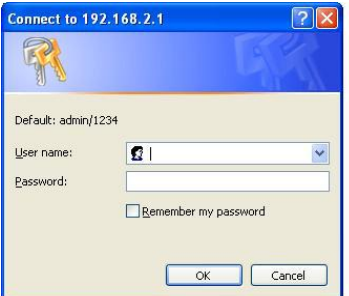

6) The **HOME** page screen below will appear. The **Home** Page is divided into four sections, **Quick Setup Wizard**, **General Setup**, **Status Info.** and **System Tools.** 

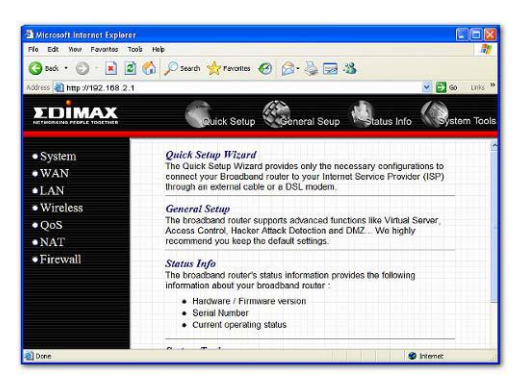

#### **Quick Setup Wizard** (Chapter 1)

Select your Internet connection type and then input the configurations needed to connect to your Internet Service Provider (ISP).

#### **General Setup** (Chapter 2)

This section contains configurations for the Broadband router's advance functions such as: Address Mapping, Virtual Server, Access Control,

<span id="page-13-0"></span>Hacker Attack Prevention, DMZ, Special applications and other functions to meet your LAN requirements.

#### **Status Info.** (Chapter 3)

In this section you can see the Broadband router's system information, Internet Connection, Device Status, System Log, Security Log and DHCP client information.

#### **System Tools** (Chapter 4)

This section contains the broadband router's Tools - Tools include Configuration tools, Firmware upgrade and Reset. Configuration tools allow you to Backup (save), Restore, or Restore to Factory Default configuration for your Broadband router. The Firmware upgrade tool allows you to upgrade your Broadband router's firmware. The RESET tool allows you to reset your Broadband router.

7) Click on **Quick Setup Wizard** (see chapter 1) to start configuring settings required by your ISP so that you can start accessing the Internet. The other sections (General Setup, Status Information and Tools) do not need to be configured unless you wish to implement/monitor more advance features/information. Select the section (Quick Setup Wizard, General Setup, Status Information and Tools) you wish to configure and proceed to the corresponding chapter. Use the selections on the web management's top right hand page (see below) to navigate around the web-based management User Interface.

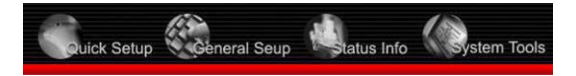

**Chapter 1** 

#### **Quick Setup**

The Quick Setup section is designed to get you using the broadband router as quickly as possible. In the Quick Setup you are required to fill in only the information necessary to access the Internet. Once you click on the **Quick Setup Wizard** in the HOME page, you should see the screen below.

#### **Step 1) Time Zone**

The Time Zone allows your router to base its time on the settings configured here, this will affect functions such as Log entries and Firewall settings.

<span id="page-14-0"></span>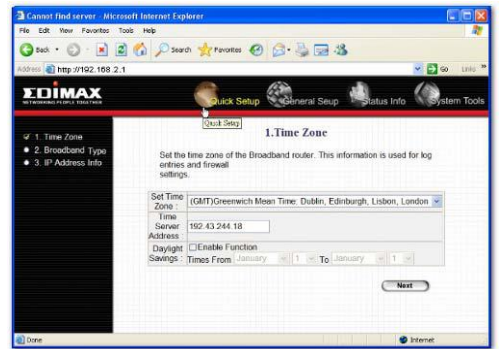

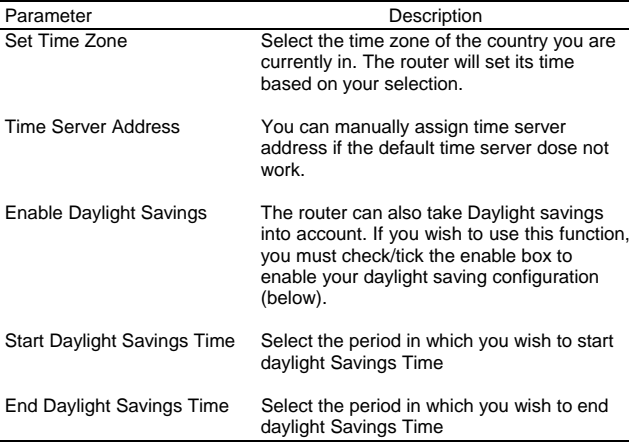

Click on **NEXT** to proceed to the next page (step 2) Broadband Type.

## **Step 2) Broadband Type**

In this section you have to select one of four types of connections that you will be using to connect your broadband router's WAN port to your ISP (see screen below).

**Note**: Different ISP's require different methods of connecting to the Internet, please check with your ISP as to the type of connection it requires.

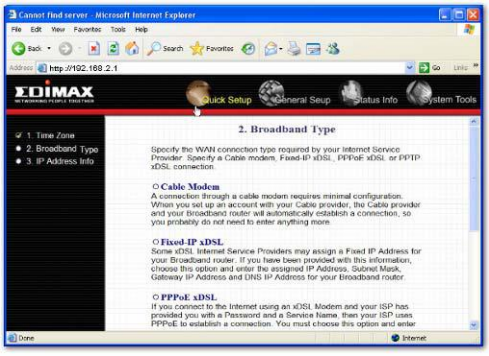

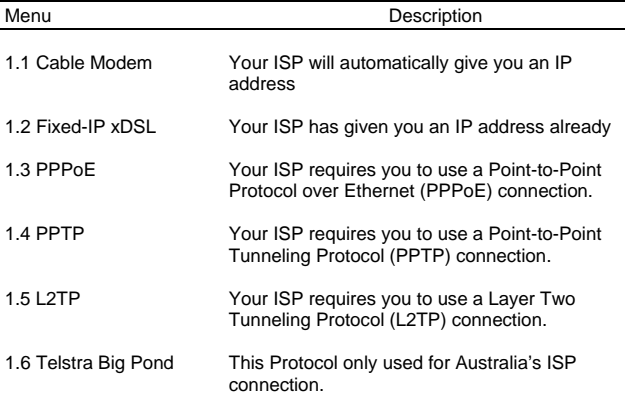

<span id="page-16-0"></span>Click on one of the WAN type and then proceed to the manual's relevant sub-section (**1.1**, **1.2**, **1.3**, **1.4**, **1.5** or **1.6**). Click on **Back** to return to the previous screen.

#### **1.1 Cable Modem**

Choose Cable Modem if your ISP will automatically give you an IP address. Some ISP's may also require that you fill in additional information such as Host Name and MAC address (see screen below).

**Note**: The Host Name and MAC address section is optional and you can skip this section if your ISP does not require these settings for you to connect to the Internet.

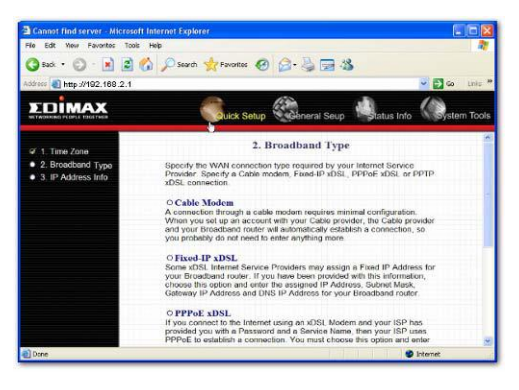

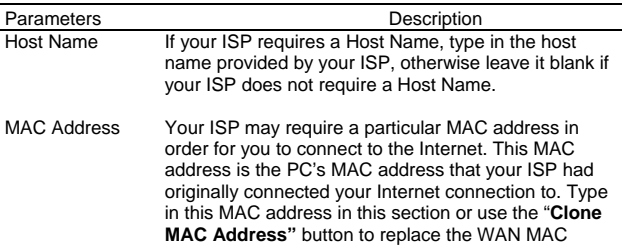

address with the MAC address of that PC (you have to be using that PC for the Clone MAC Address button to work). To find out the PC's MAC address see Appendix A. (see Glossary for an explanation on MAC address)

<span id="page-17-0"></span>Click <**OK>** when you have finished the configuration above.

**Congratulations**! You have completed the configuration for the Cable Modem connection. You can start using the router now, if you wish to use some of the advance features supported by this router see chapter 2, 3, 4.

#### **1.2 Fixed-IP xDSL**

Select Fixed-IP xDSL if your ISP has given you a specific IP address for you to use. Your ISP should provide all the information required in this section.

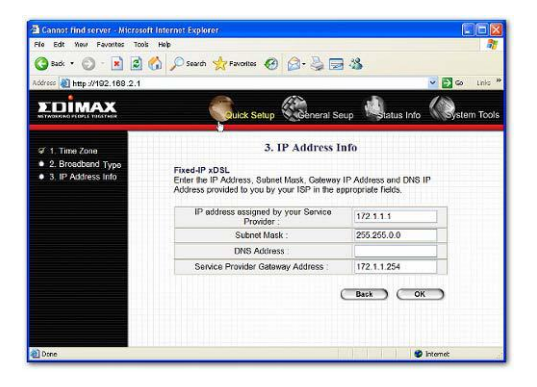

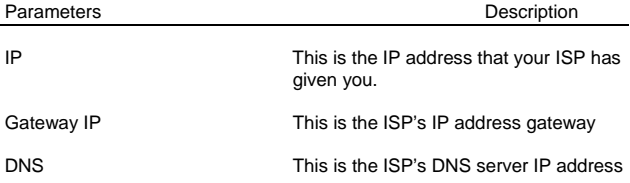

<span id="page-18-0"></span>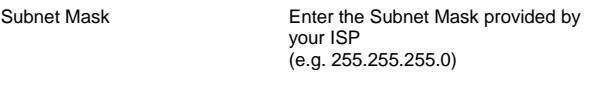

Click <**OK>** when you have finished the configuration above. **Congratulations**! You have completed the configuration for the Fixed-IP x DSL connection. You can start using the router now, if you wish to use some of the advance features supported by this router see chapter 2, 3, 4.

#### **1.3 PPPoE**

Select PPPoE if your ISP requires the PPPoE protocol to connect you to the Internet. Your ISP should provide all the information required in this section.

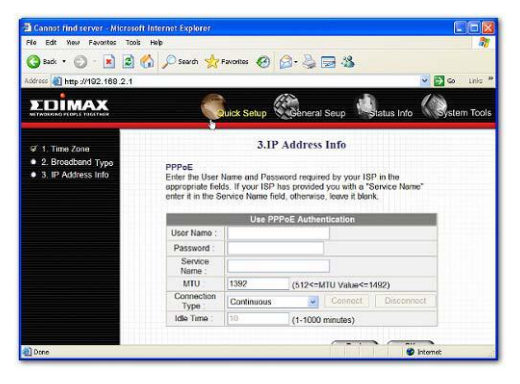

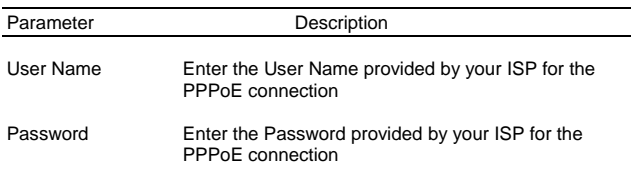

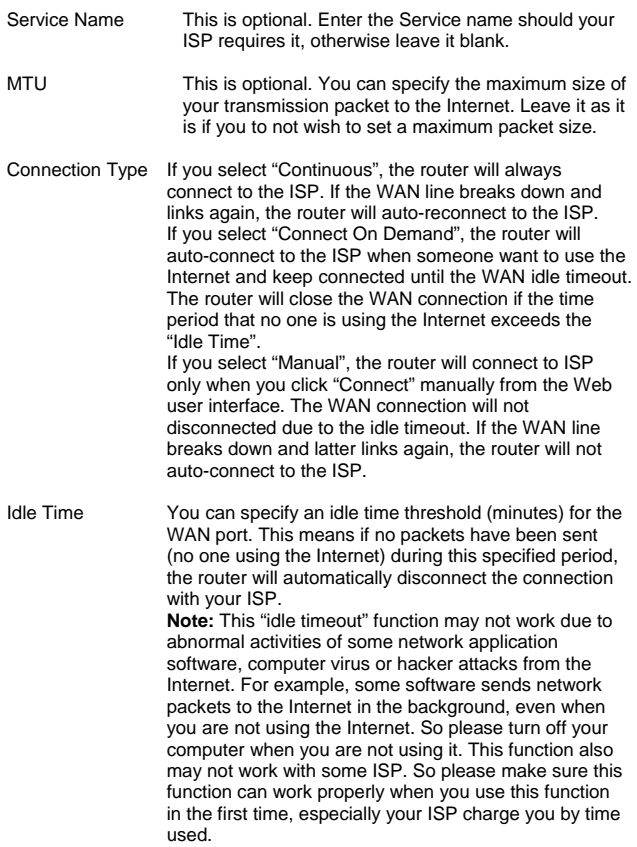

Click <**OK>** when you have finished the configuration above. **Congratulations**! You have completed the configuration for the PPPoE <span id="page-20-0"></span>connection. You can start using the router now, if you wish to use some of the advance features supported by this router see chapter 2, 3, 4.

#### **1.4 PPTP**

Select PPTP if your ISP requires the PPTP protocol to connect you to the Internet. Your ISP should provide all the information required in this section.

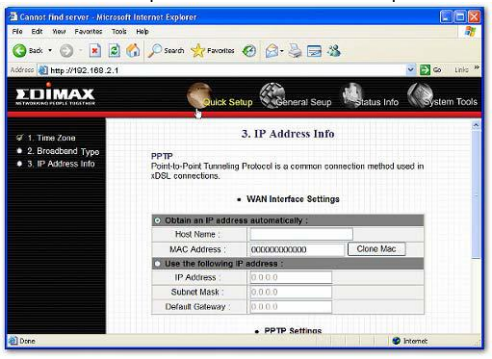

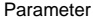

Description

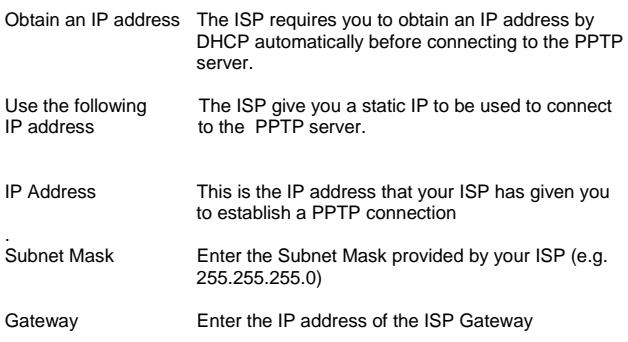

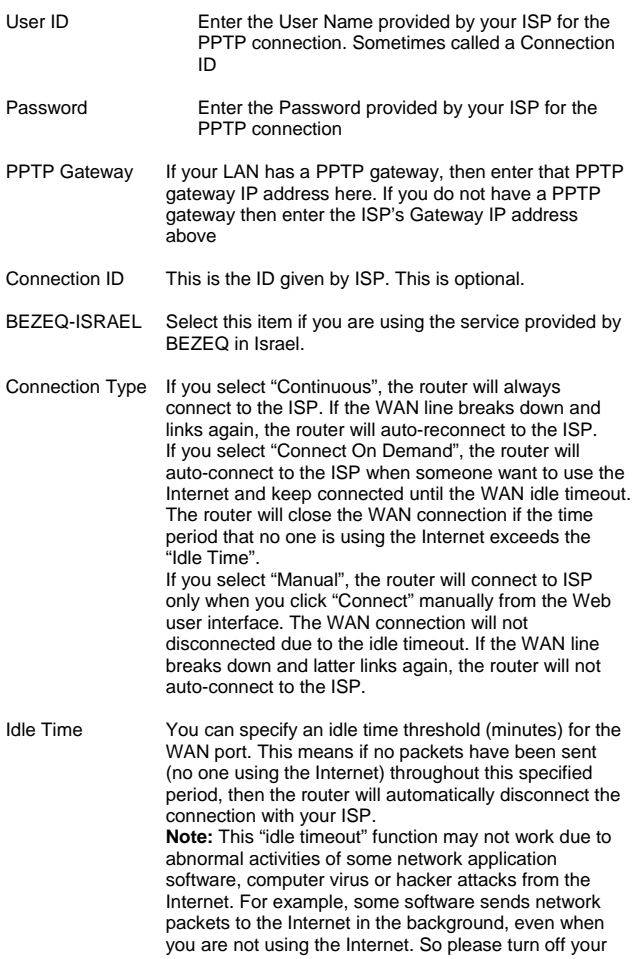

computer when you are not using it. This function also may not work with some ISP. So please make sure this function can work properly when you use this function in the first time, especially your ISP charge you by time used.

<span id="page-22-0"></span>Click <**OK>** when you have finished the configuration above. **Congratulations**! You have completed the configuration for the PPTP connection. You can start using the router now, if you wish to use some of the advance features supported by this router see chapter 2, 3, 4.

#### **1.5 L2TP**

Select L2TP if your ISP requires the L2TP protocol to connect you to the Internet. Your ISP should provide all the information required in this section.

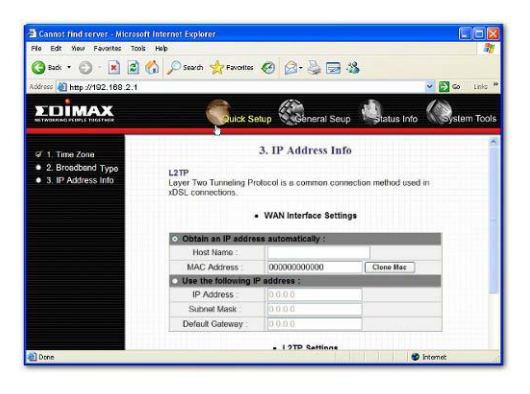

Parameter Description

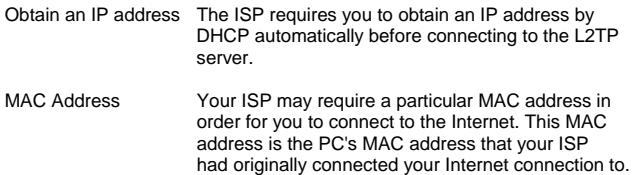

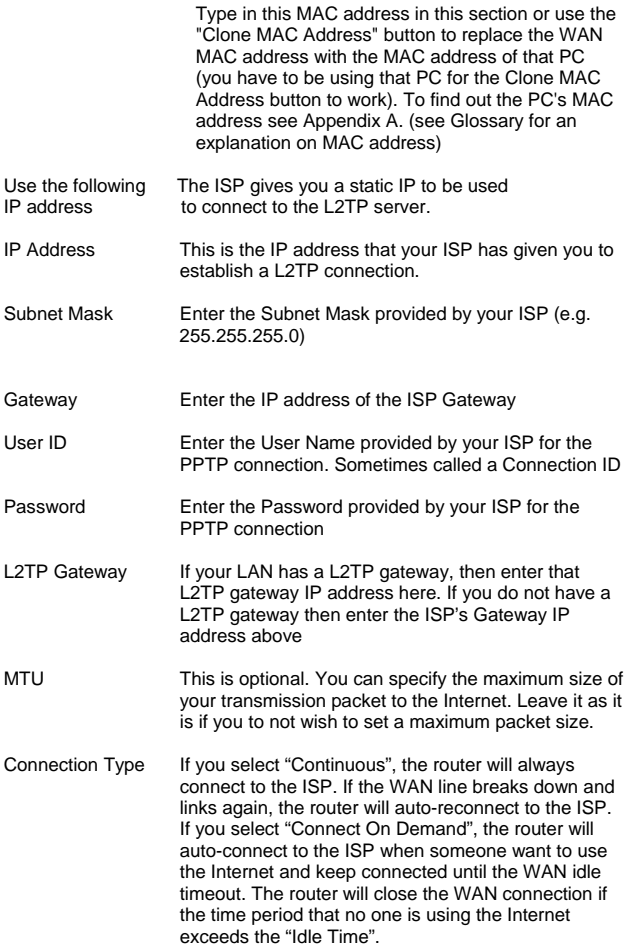

If you select "Manual", the router will connect to ISP only when you click "Connect" manually from the Web user interface. The WAN connection will not be disconnected due to the idle timeout. If the WAN line breaks down and latter links again, the router will not auto-connect to the ISP.

<span id="page-24-0"></span>Idle Time Out The WAN "idle timeout" auto-disconnect function may not work due to abnormal activities of some network application software, computer virus or hacker attacks from the Internet. For example, some software sends network packets to the Internet in the background, even when you are not using the Internet. This function also may not work with some ISP. So please make sure this function can work properly when you use this function in the first time, especially your ISP charge you by time used. Due to the many uncontrollable issues, we do not guarantee the WAN "idle timeout" auto-disconnect function will always work. In order to prevent from extra fee charged by ISP, please **TURN OFF THE ROUTER WHEN YOU FINISHED USING THE INTERNET**.

Click <**OK>** when you have finished the configuration above.

**Congratulations**! You have completed the configuration for the L2TP connection. You can start using the router now, if you wish to use some of the advance features supported by this router see chapter 2, 3, 4.

#### **1.6 Telstra Big Pond**

Select Telstra Big Pond if your ISP requires the Telstra Big Pond protocol to connect you to the Internet. Your ISP should provide all the information required in this section. Telstra Big Pond protocol is used by the ISP in Australia.

<span id="page-25-0"></span>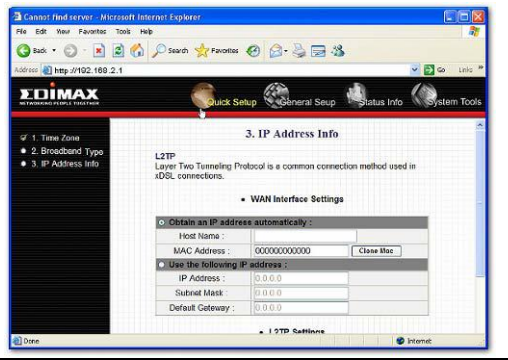

Parameter Description

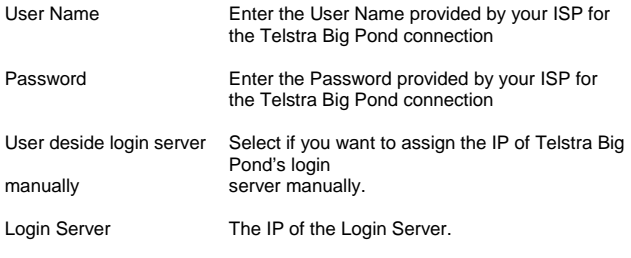

Click <**OK>** when you have finished the configuration above.

**Congratulations**! You have completed the configuration for the Telstra Big Pond connection. You can start using the router now, if you wish to use some of the advance features supported by this router see chapter 2, 3, 4.

# **Chapter 2**

#### **General Settings**

Once you click on the **General Setup** button at the Home Page, you should see the screen below.

If you have already configured the Quick Setup Wizard you do NOT need to configure anything thing in the General Setup screen for you to start using the Internet.

The General Setup contains advanced features that allow you to configure the router to meet your network's needs such as: Wireless, Address Mapping, Virtual Server, Access Control, Hacker Attack Prevention, Special Applications, DMZ and other functions.

Below is a general description of what advance functions are available for this broadband router

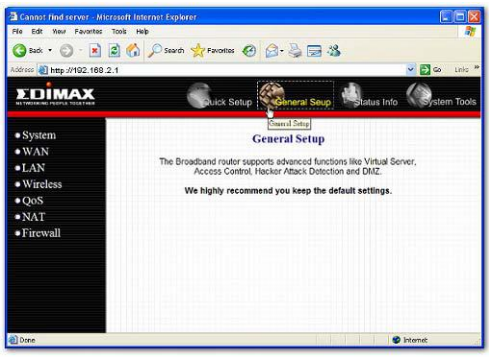

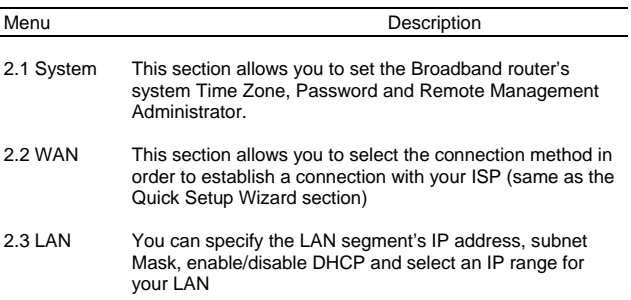

<span id="page-27-0"></span>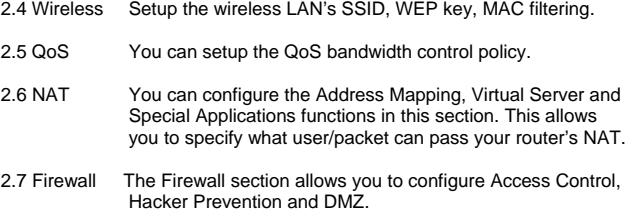

Select one of the above five General Setup selections and proceed to the manual's relevant sub-section

#### **2.1 System**

The system screen allows you to specify a time zone, to change the system password and to specify a remote management user for the broadband router.

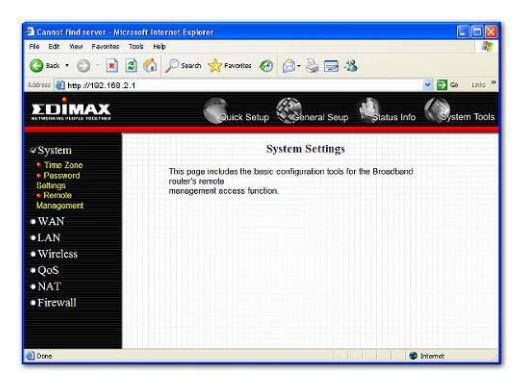

Parameters Description

System Settings

<span id="page-28-0"></span>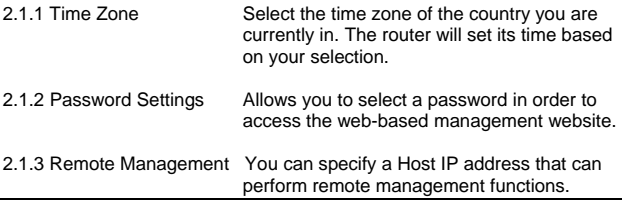

Select one of the above three system settings selections and proceed to the manual's relevant sub-section

#### **2.1.1 Time Zone**

The Time Zone allows your router to reference or base its time on the settings configured here, which will affect functions such as Log entries and Firewall settings.

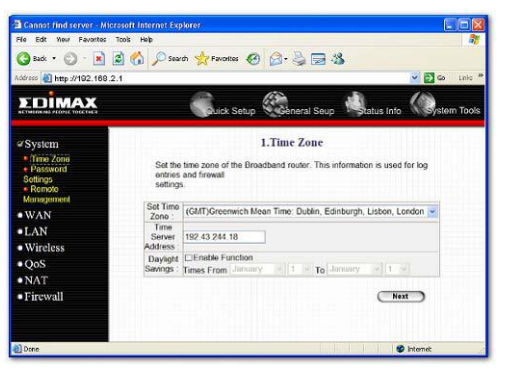

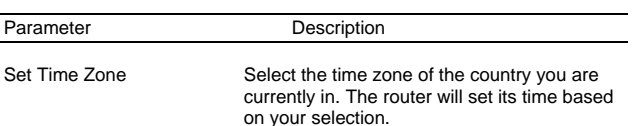

<span id="page-29-0"></span>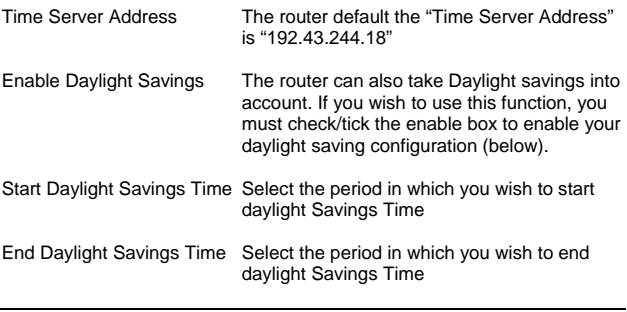

Click <**Apply>** at the bottom of the screen to save the above configurations. You can now configure other advance sections or start using the router (with the advance settings in place)

#### **2.1.2 Password Settings**

You can change the password required to log into the broadband router's system web-based management. By default, there is no password. So please assign a password to the Administrator as soon as possible, and store it in a safe place. Passwords can contain 0 to 12 alphanumeric characters, and are case sensitive.

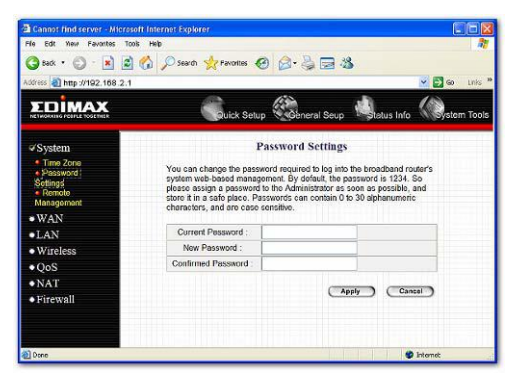

<span id="page-30-0"></span>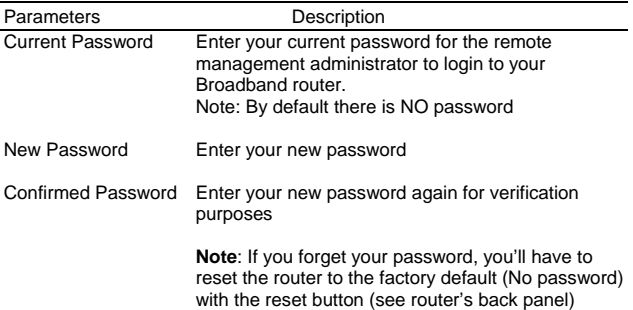

Click <**Apply>** at the bottom of the screen to save the above configurations. You can now configure other advance sections or start using the router (with the advance settings in place)

#### **2.1.3 Remote Management**

The remote management function allows you to designate a host in the Internet the ability to configure the Broadband router from a remote site. Enter the designated host IP Address in the Host IP Address field.

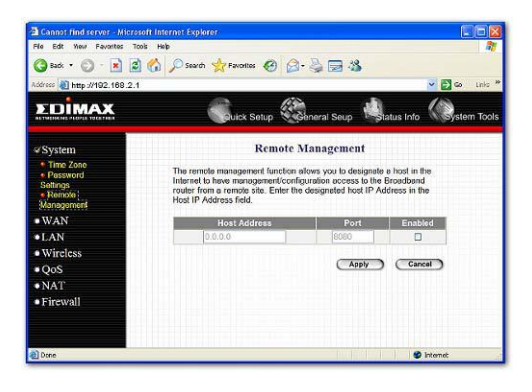

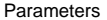

**Description** 

<span id="page-31-0"></span>Host Address This is the IP address of the host in the Internet that will have management/configuration access to the Broadband router from a remote site. This means if you are at home and your home IP address has been designated the Remote Management host IP address for this router (located in your company office), then you are able to configure this router from your home. If the Host Address is left **0.0.0.0** this means anyone can access the router's webbased configuration from a remote location, providing they know the password.

> Click the **Enabled** box to enable the Remote Management function.

**Note**: When you want to access the web-based management from a remote site, you must enter the router's WAN IP address (e.g. 10.0.0.1) into your webbrowser followed by port number 8080, e.g. 10.0.0.1:8080 (see below). You'll also need to know the password set in the Password Setting screen in order to access the router's

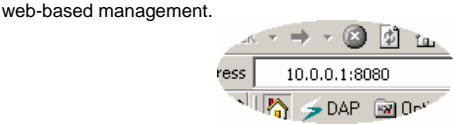

Port The port number of remote management web interface.

Enabled Select "Enabled" to enable the remote management function.

Click <**Apply>** at the bottom of the screen to save the above configurations. You can now configure other advance sections or start using the router (with the advance settings in place)

#### **2.2 WAN**

Use the WAN Settings screen if you have already configured the Quick Setup Wizard section and you would like to change your Internet connection type. The WAN Settings screen allows to specify the type of WAN port connect you want to establish with your ISP. The WAN settings offer the following selections for the router's WAN port, **Wireless-WISP, Dynamic IP**, **Static IP Address**, **PPPoE**, **PPTP**, **L2TP**, **Telstra Big Pond**, **DNS** and **DDNS**.

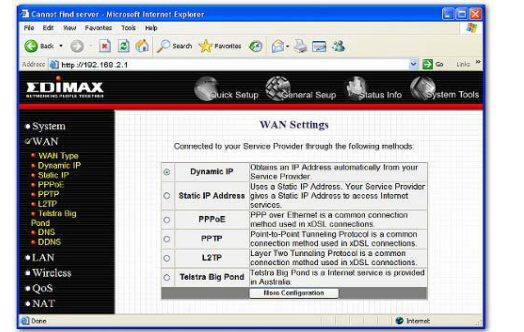

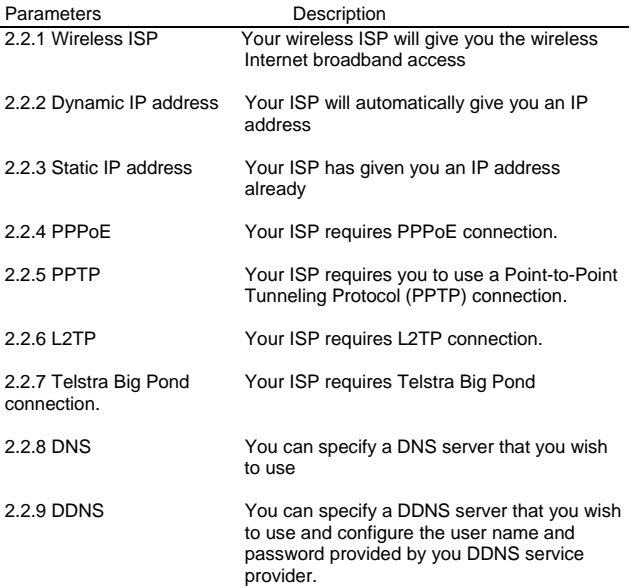

#### <span id="page-33-0"></span>**2.2.1 Wireless ISP**

Choose the the "WAN Type", "Wireless ISP" and "Apply" button for connecting to the wireless Access Point and proceed to the manual's relevant sub-section.

Once you have made a selection, click <**More Configuration>** at the bottom of the screen and proceed to the manual's relevant sub-section

#### **2.2.2 Dynamic IP**

Choose the Dynamic IP selection if your ISP will automatically give you an IP address. Some ISP's may also require that you fill in additional information such as Host Name, Domain Name and MAC address (see chapter 1 "Cable Modem" for more detail)

#### **2.2.3 Static IP Address**

Select Static IP address if your ISP has given you a specific IP address for you to use. Your ISP should provide all the information required in this section. (See chapter 1 "Fixed IP" for more detail)

#### **2.2.4 PPPoE (PPP over Ethernet)**

Select PPPoE if your ISP requires the PPPoE protocol to connect you to the Internet. Your ISP should provide all the information required in this section. (See chapter 1 "PPPoE" for more detail)

#### **2.2.5 PPTP**

Select PPTP if your ISP requires the PPTP protocol to connect you to the Internet. Your ISP should provide all the information required in this section. (See chapter 1 "PPTP" for more detail)

#### **2.2.6 L2TP**

Select L2TP if your ISP requires the L2TP protocol to connect you to the Internet. Your ISP should provide all the information required in this section. (See chapter 1 "L2TP" for more detail)

#### **2.2.7 Telstra Big Pond**

Select Telstra Big Pond if your ISP requires the Telstra Big Pond protocol to connect you to the Internet. Your ISP should provide all the information required in this section. Telstra Big Pond protocol is used by the ISP in Australia. (See chapter 1 "Telstra Big Pond" for more detail)

#### **2.2.8 DNS**

A Domain Name System (DNS) server is like an index of IP addresses and Web addresses. If you type a Web address into your browser, such as www.router.com, a DNS server will find that name in its index and the

matching IP address. Most ISPs provide a DNS server for speed and convenience. If your Service Provider connects you to the Internet with dynamic IP settings, it is likely that the DNS server IP address is provided automatically. However, if there is a DNS server that you would rather use, you need to specify the IP address of that DNS server here.

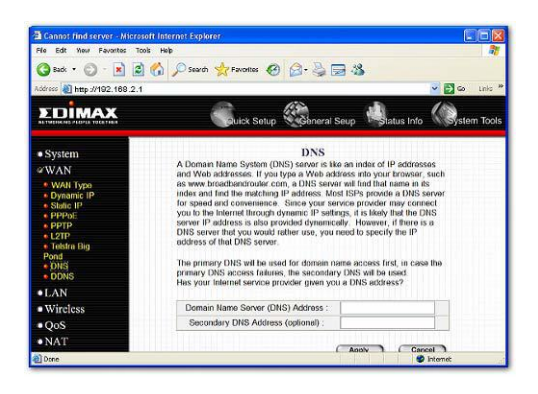

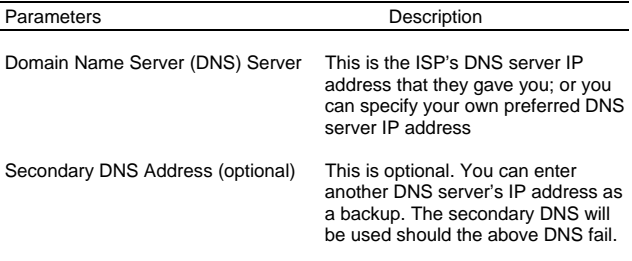

Click <**Apply>** at the bottom of the screen to save the above configurations. You can now configure other advance sections or start using the router (with the advance settings in place)

### <span id="page-35-0"></span>**2.2.9 DDNS**

DDNS allows you to map the static domain name to a dynamic IP address. You must get an account, password and your static domain name from the DDNS service providers. This router supports DynDNS, TZO and other common DDNS service providers.

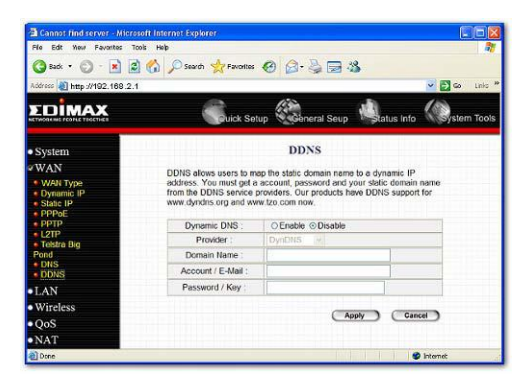

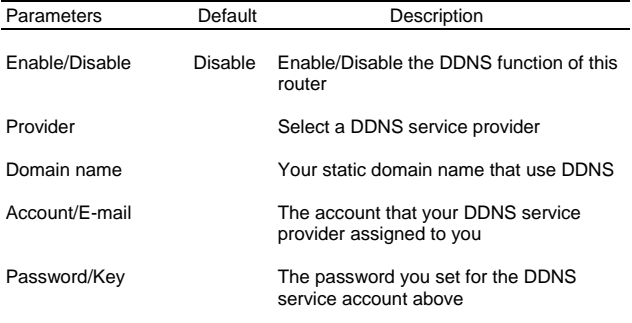
## **2.3 LAN**

The LAN Port screen below allows you to specify a private IP address for your router's LAN ports as well as a subnet mask for your LAN segment.

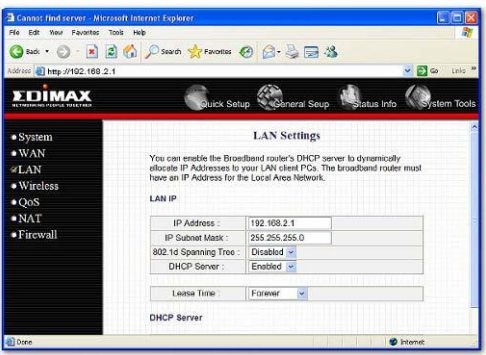

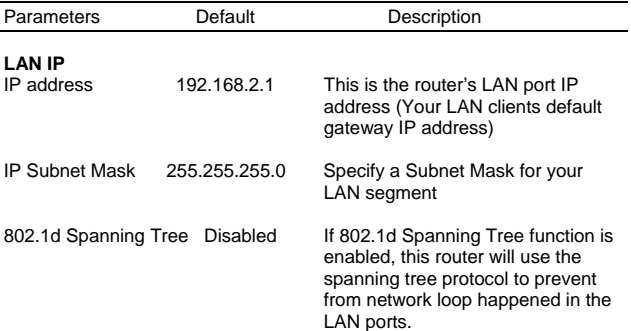

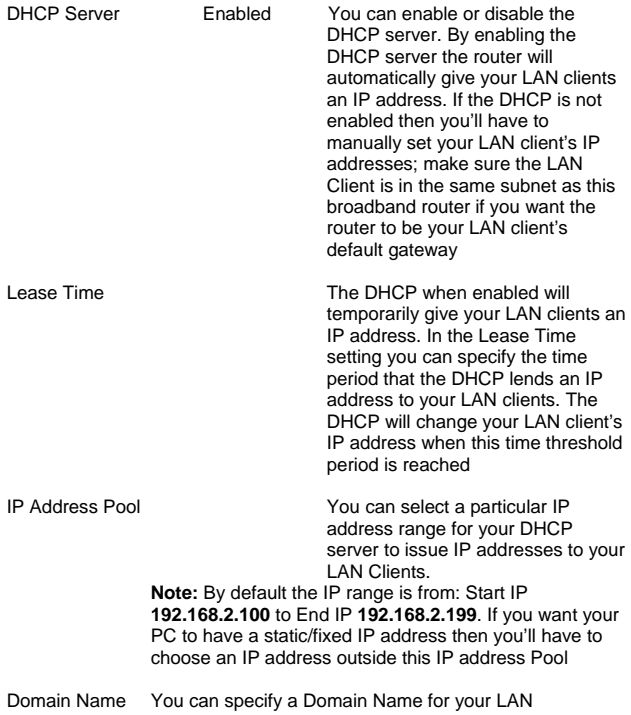

#### **2.4 Wireless**

Wireless Access Point builds a wireless LAN and can let all PCs equipped with IEEE 802.11b or 801.11g wireless network adaptor connect to your

Intranet. It supports WEP and WPA2 encryption to enhance the security of your wireless network.

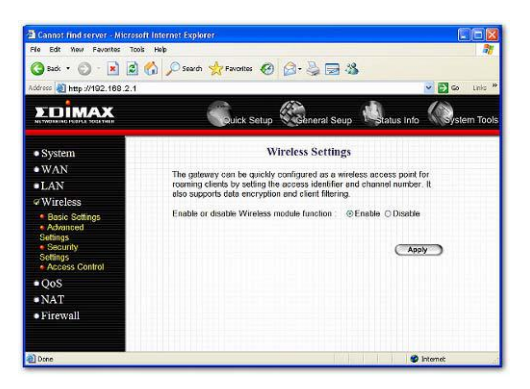

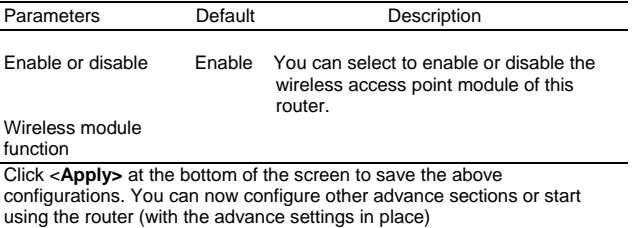

## **2.4.1 Basic Settings**

You can set parameters that are used for the wireless stations to connect to this router. The parameters include Mode, ESSID, Channel Number and Associated Client.

#### **Setting Page**

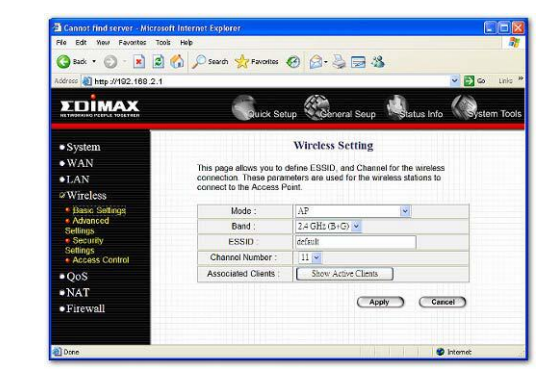

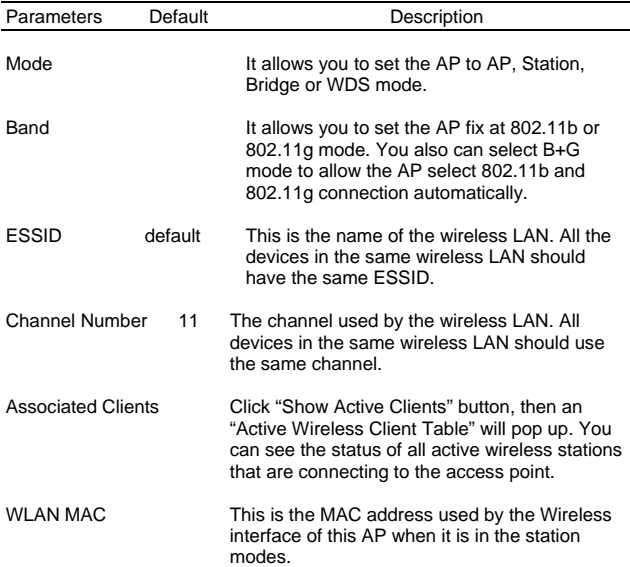

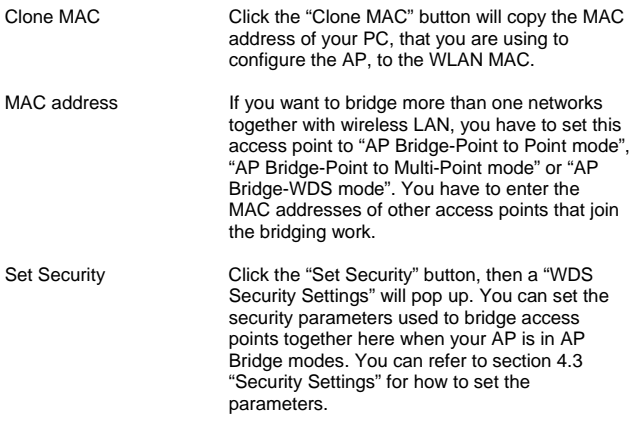

## **2.4.2 Advanced Settings**

You can set advanced wireless LAN parameters of this router. The parameters include Authentication Type, Fragment Threshold, RTS Threshold, Beacon Interval, Preamble Type …… You should not change these parameters unless you know what effect the changes will have on this router.

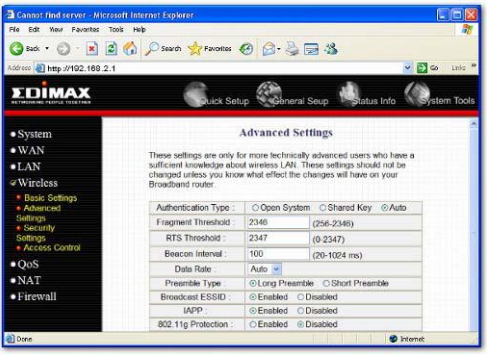

#### Parameters

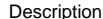

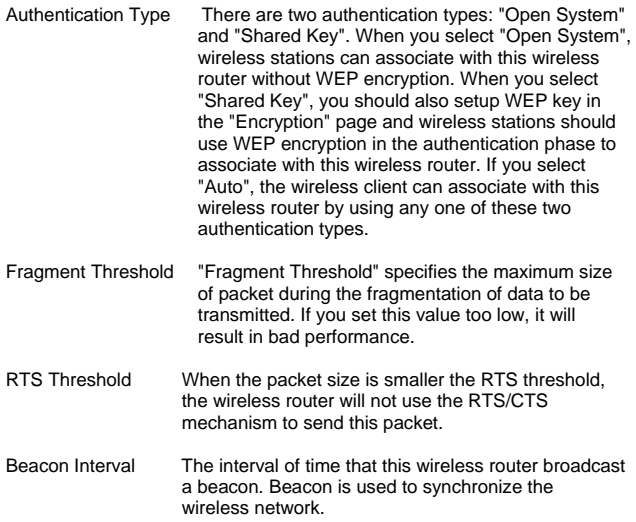

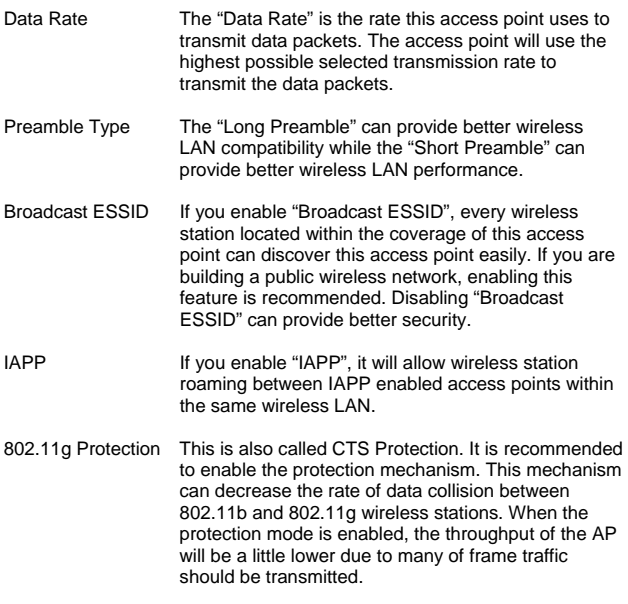

Click <**Apply>** at the bottom of the screen to save the above configurations. You can now configure other advance sections or start using the router.

## **2.4.3 Security**

This Access Point provides complete wireless LAN security functions, include WEP, IEEE 802.11x, IEEE 802.11x with WEP, WPA with preshared key and WPA with RADIUS. With these security functions, you can prevent your wireless LAN from illegal access. Please make sure your wireless stations use the same security function.

# **2.4.3.1 WEP only**

When you select 64-bit or128-bit WEP key, you have to enter WEP keys to encrypt data. You can generate the key by yourself and enter it. You can enter four WEP keys and select one of them as default key. Then the router can receive any packets encrypted by one of the four keys

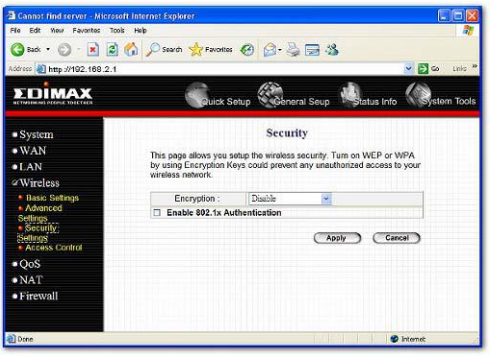

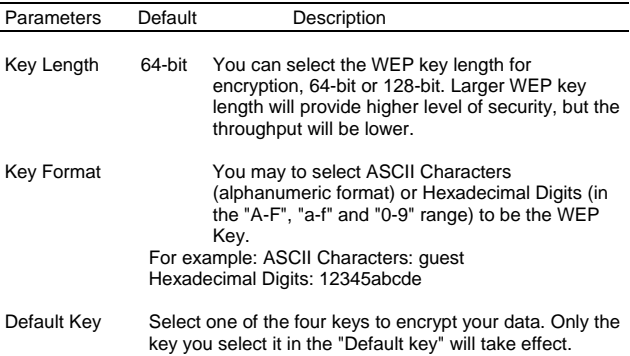

Key 1 - Key 4 The WEP keys are used to encrypt data transmitted in the wireless network. Fill the text box by following the rules : 64-bit WEP: input 10-digit Hex values (in the "A-F", "a-f" and "0-9" range) or 5-digit ASCII character as the encryption keys. 128-bit WEP: input 26-digit Hex values (in the "A-F", "a-f" and "0-9" range) or 13-digit ASCII characters as the encryption keys.

Click <**Apply>** at the bottom of the screen to save the above configurations. You can now configure other advance sections or start using the router (with the advance settings in place)

### **2.4.3.2 802.1x only**

IEEE 802.1x is an authentication protocol. Every user must use a valid account to login to this Access Point before accessing the wireless LAN. The authentication is processed by a RADIUS server. This mode only authenticates user by IEEE 802.1x, but it does not encryption the data during communication.

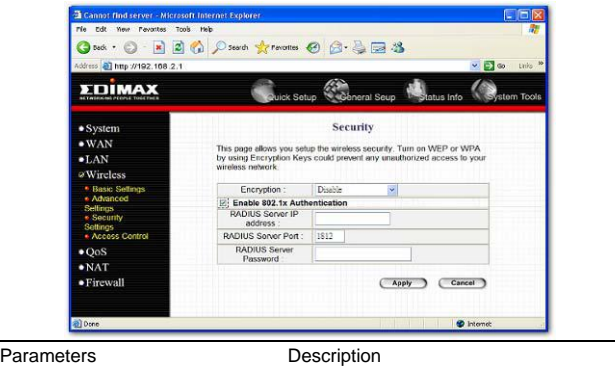

RADIUS Server IP address The IP address of external RADIUS server.

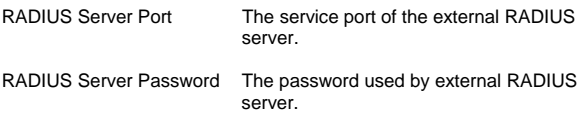

## **2.4.3.3 802.1x WEP Static key**

IEEE 802.1x is an authentication protocol. Every user must use a valid account to login to this Access Point before accessing the wireless LAN. The authentication is processed by a RADIUS server. This mode also uses WEP to encrypt the data during communication.

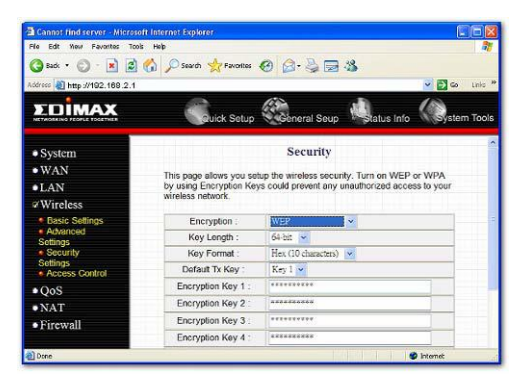

For the WEP settings, please refer to section 2.4.3.1 "WEP only". For the 802.1x settings, please refer to section 2.4.3.2 "802.1x only".

#### **2.4.3.4 WPA Pre-shared key**

Wi-Fi Protected Access (WPA) is an advanced security standard. You can use a pre-shared key to authenticate wireless stations and encrypt data during communication. It uses TKIP or CCMP(AES) to change the

encryption key frequently. So the encryption key is not easy to be broken by hackers. This can improve security very much.

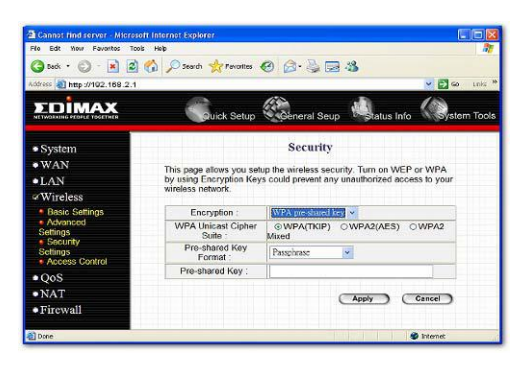

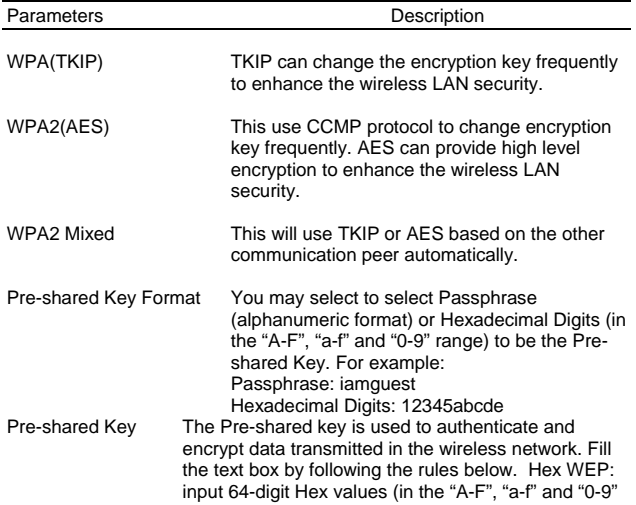

range) or at least 8 character pass phrase as the preshared keys.

Click <**Apply>** at the bottom of the screen to save the above configurations. You can now configure other advance sections or start using the router (with the advance settings in place)

#### **2.4.3.5 WPA Radius**

Wi-Fi Protected Access (WPA) is an advanced security standard. You can use an external RADIUS server to authenticate wireless stations and provide the session key to encrypt data during communication. It uses TKIP or CCMP(AES) to change the encryption key frequently. This can improve security very much.

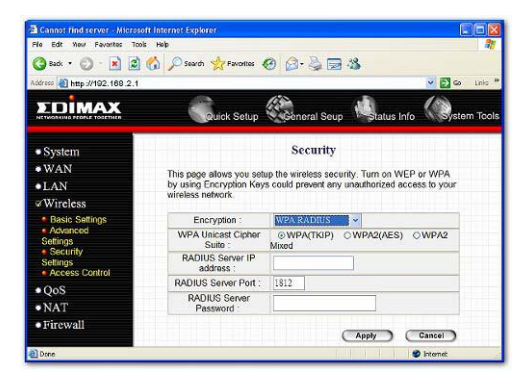

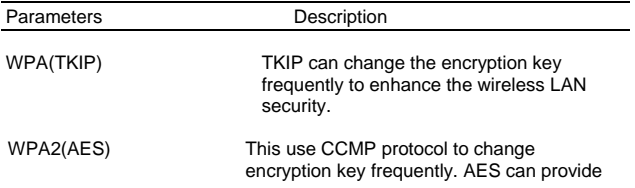

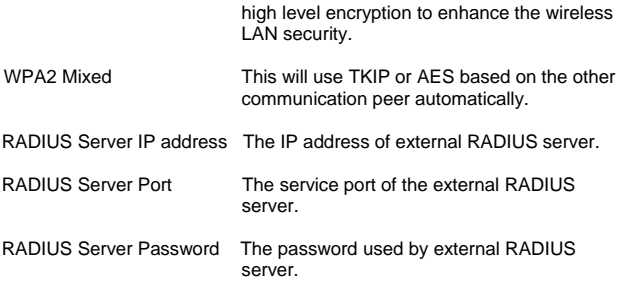

#### **2.4.4 Access Control**

This wireless router provides MAC Address Control, which prevents the unauthorized MAC Addresses from accessing your wireless network.

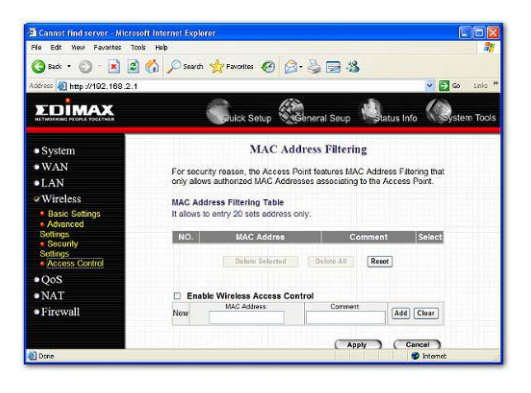

Parameters Description

<span id="page-49-0"></span>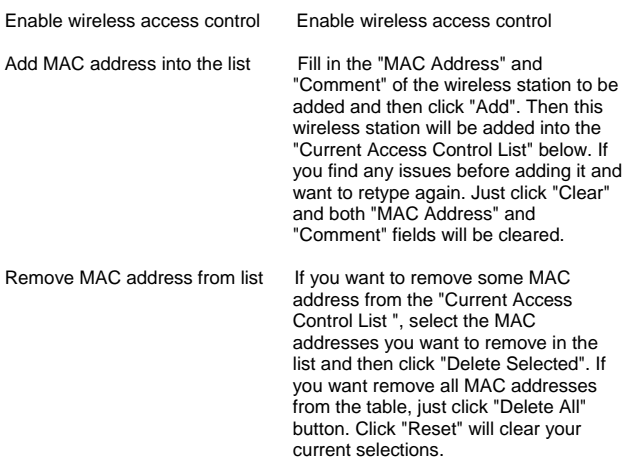

# **[2.5 QoS](#page-49-0)**

The QoS can let you classify Internet application traffic by source/destination IP address and port number. You can assign priority for each type of application and reserve bandwidth for it. The packets of applications with higher priority will always go first. Lower priority applications will get bandwidth after higher priority applications get enough bandwidth. This can let you have a better experience in using critical real time services like Internet phone, video conference …etc. All the applications not specified by you are classified as rule name "Others". The rule with smaller priority number has higher priority; the rule with larger priority number has lower priority. You can adjust the priority of the rules by moving them up or down.

Note: If the total assigned bandwidth of higher priority applications is larger than the maximum bandwidth provided by the WAN port, the other applications will not get any bandwidth.

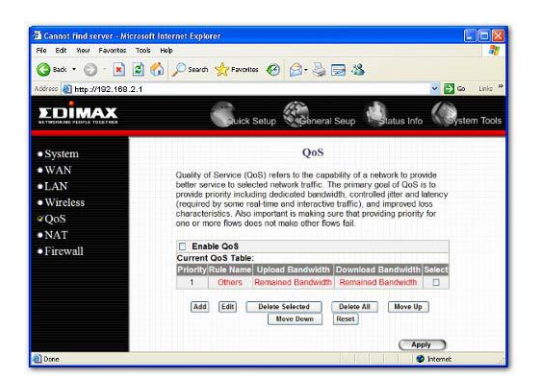

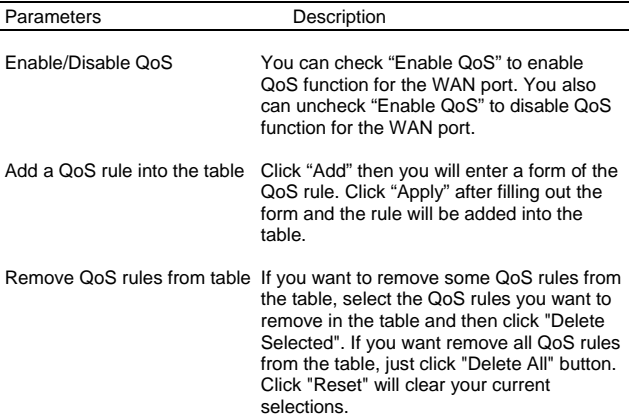

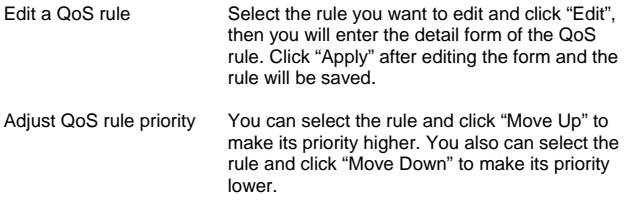

#### **Edit QoS Rule:**

You can assign packet classification criteria by its local IP range, remote IP range, traffic type, protocol, local port range and remote port range parameters. The parameters that you leave as blank will be ignored. The priority of this rule will be applied to packets that match classification criteria of this rule. You can limit bandwidth consumed by packets that match this rule or guarantee bandwidth required by packets that match this rule.

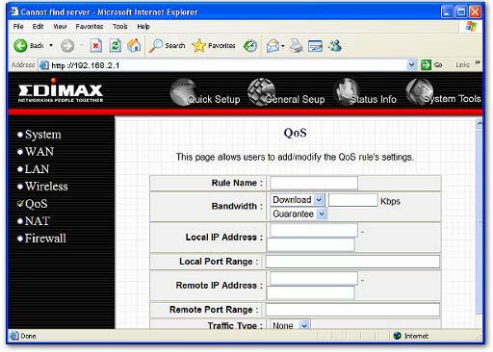

Parameters Description

Rule Name The name of this rule.

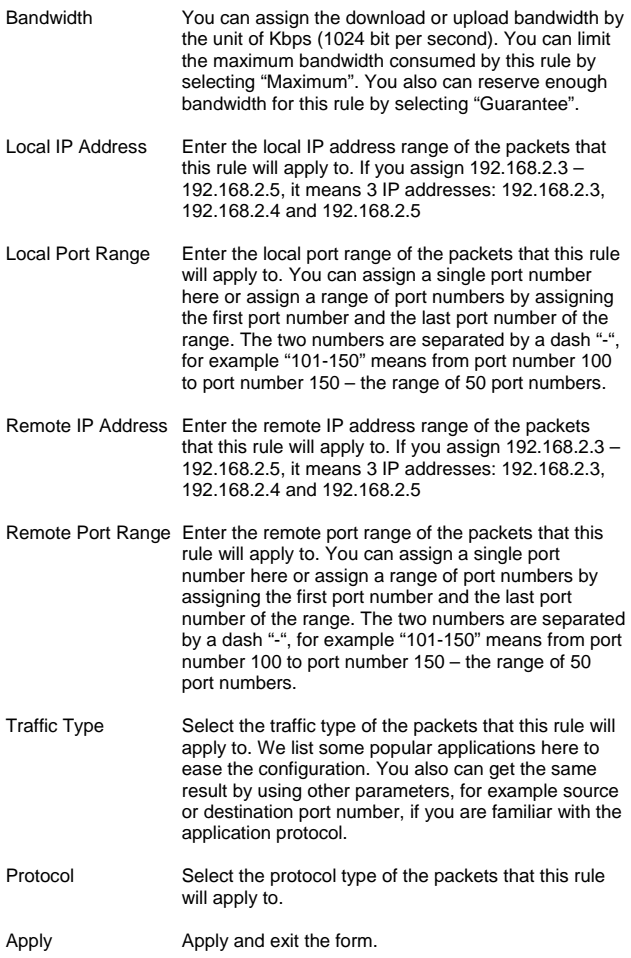

### **2.6 NAT**

Network Address Translation (NAT) allows multiple users at your local site to access the Internet through a single Public IP Address or multiple Public IP Addresses. NAT provides Firewall protection from hacker attacks and has the flexibility to allow you to map Private IP Addresses to Public IP Addresses for key services such as Websites and FTP.

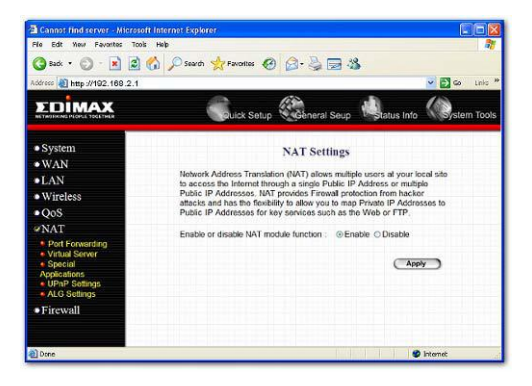

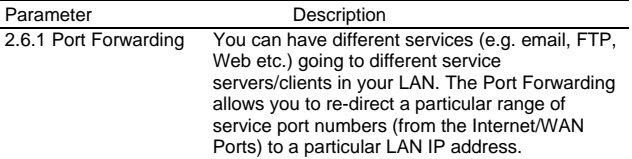

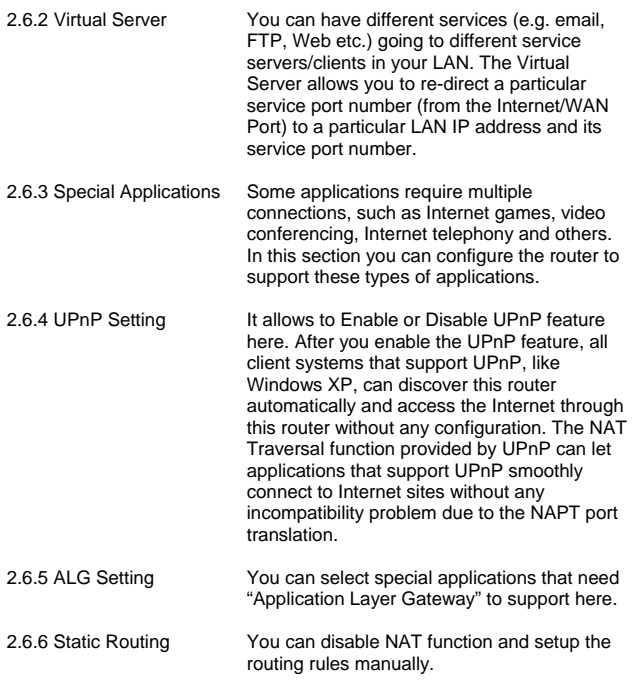

Click on one of the three NAT selections and proceed to the manual's relevant sub-section.

# **2.6.1 Port Forwarding**

The Port Forwarding allows you to re-direct a particular range of service port numbers (from the Internet/WAN Ports) to a particular LAN IP address. It help you to host some servers behind the router NAT firewall.

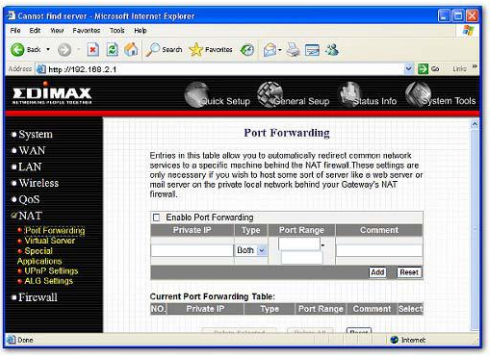

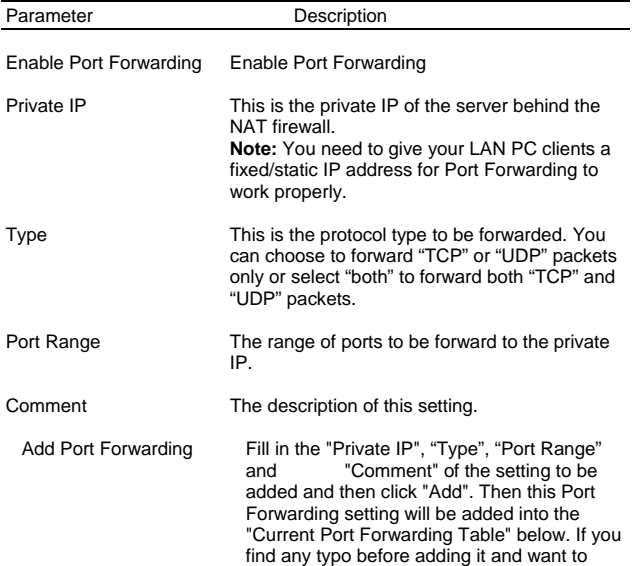

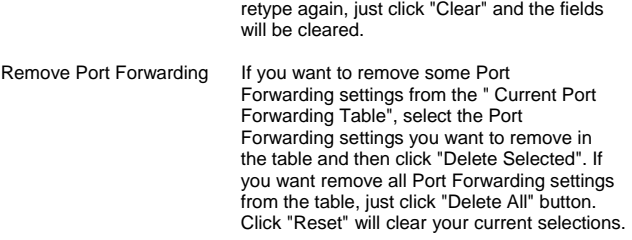

### **2.6.2 Virtual Server**

Use the Virtual Server function when you want different servers/clients in your LAN to handle different service/Internet application type (e.g. Email, FTP, Web server etc.) from the Internet. Computers use numbers called port numbers to recognize a particular service/Internet application type. The Virtual Server allows you to re-direct a particular service port number (from the Internet/WAN Port) to a particular LAN private IP address and its service port number. (See Glossary for an explanation on Port number)

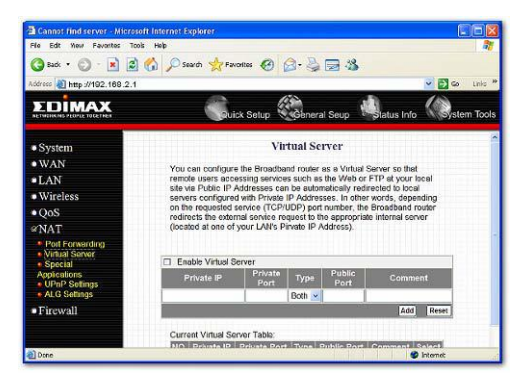

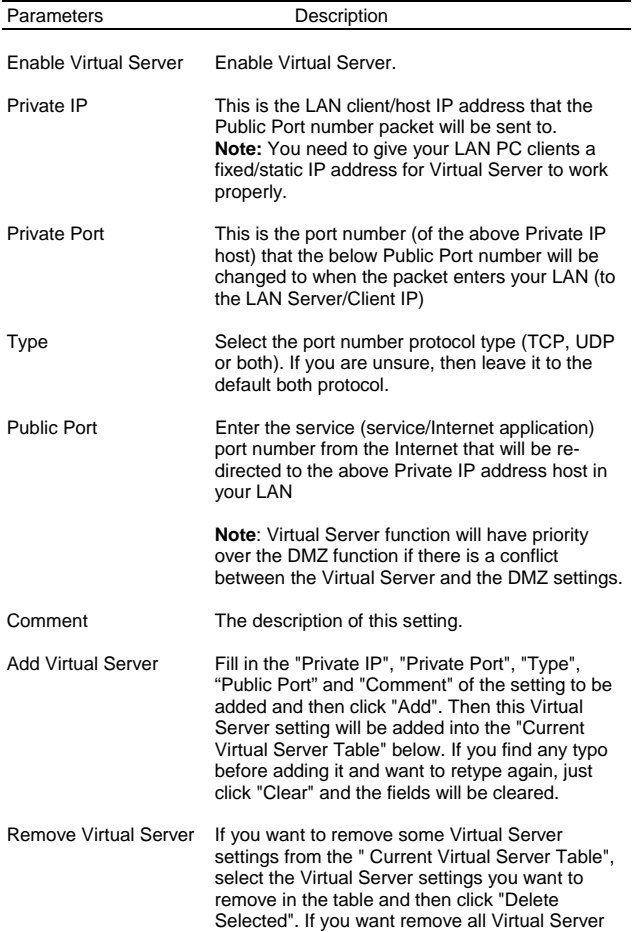

settings from the table, just click "Delete All" button. Click "Reset" will clear your current selections.

Click <**Apply>** at the bottom of the screen to save the above configurations. You can now configure other advance sections or start using the router (with the advance settings in place)

## **Example: Virtual Server**

The diagram below demonstrates one of the ways you can use the Virtual Server function. Use the Virtual Server when you want the web server located in your private LAN to be accessible to Internet users. The configuration below means that any request coming form the Internet to access your web server will be translated to your LAN's web server (192.168.2.2).

**Note:** For the virtual server to work properly Internet/remote users must know your global IP address. (For websites you will need to have a fixed/static global/public IP address)

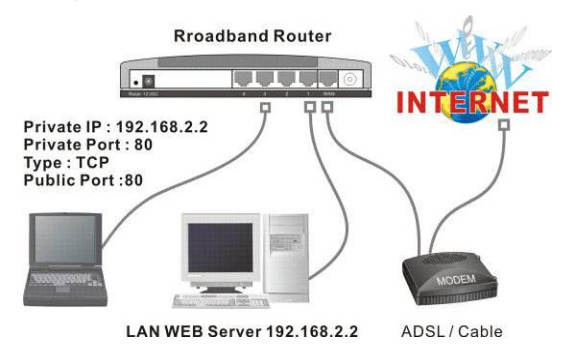

# **2.6.3 Special Applications**

Some applications require multiple connections, such as Internet games, video conferencing, Internet telephony and others. In this section you can configure the router to support multiple connections for these types of applications.

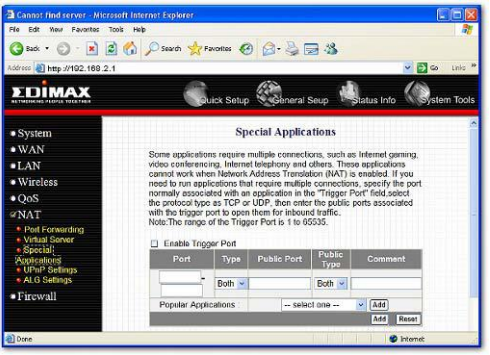

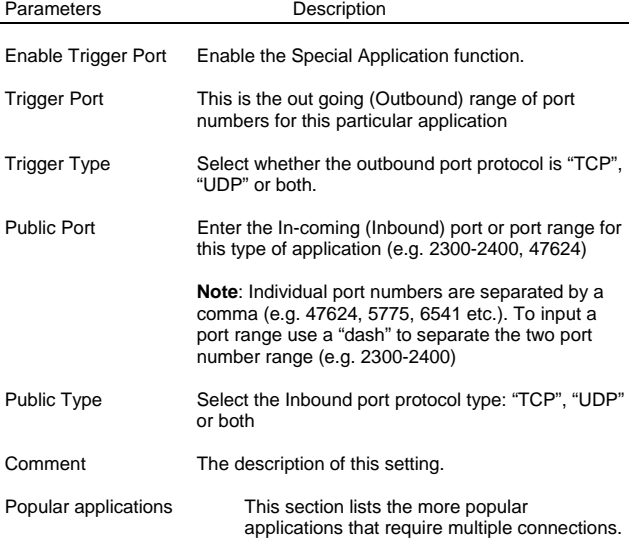

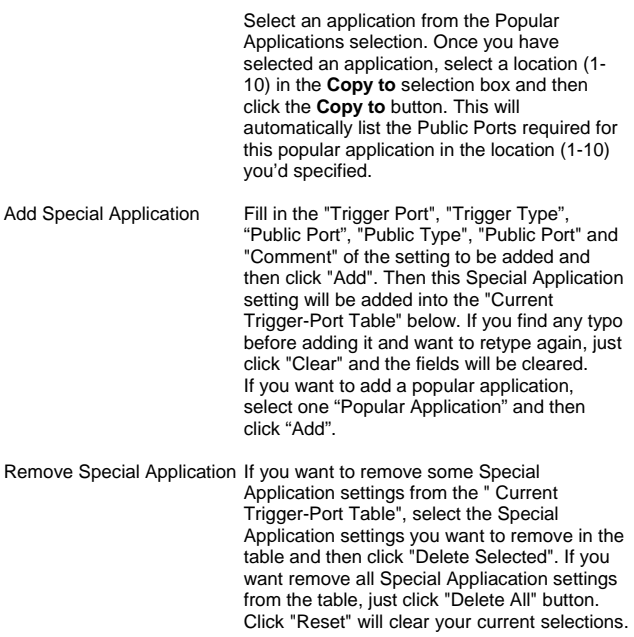

#### **Example: Special Applications**

If you need to run applications that require multiple connections, then specify the port (outbound) normally associated with that application in the "Trigger Port" field. Then select the protocol type (TCP or UDP) and enter the public ports associated with the trigger port to open them up for inbound traffic.

#### **Example:**

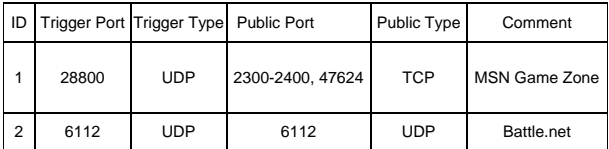

In the example above, when a user trigger's port 28800 (outbound) for MSN Game Zone then the router will allow incoming packets for ports 2300-2400 and 47624 to be directed to that user. **Note**: Only one LAN client can use a particular special application at a time.

## **2.6.4 UPnP Settings**

With UPnP, all PCs in you Intranet will discover this router automatically. So you do not have to do any configuration for your PC and can access the Internet through this router easily.

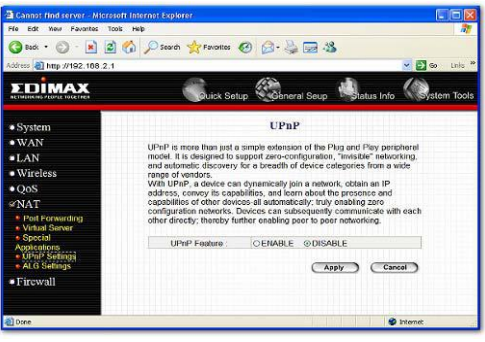

Parameters Default Description

UPnP Feature Disable You can Enable or Disable UPnP feature here. After you enable the UPnP feature, all client systems that support UPnP, like Windows XP, can discover this router automatically and access the Internet through this router without any configuration. The NAT Traversal function

provided by UPnP can let applications that support UPnP smoothly connect to Internet sites without any incompatibility problem due to the NAPT port translation.

Click <**Apply>** at the bottom of the screen to save the above configurations. You can now configure other advance sections or start using the router (with the advance settings in place)

### **2.6.5 ALG Settings**

You can select applications that need "Application Layer Gateway" to support.

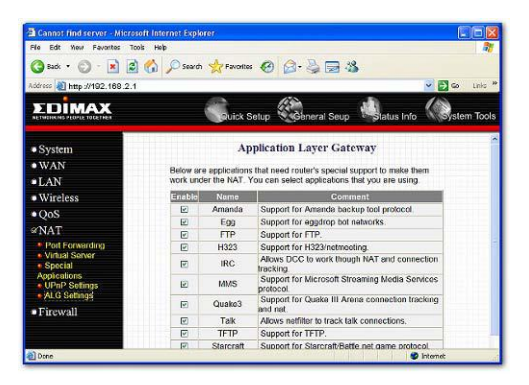

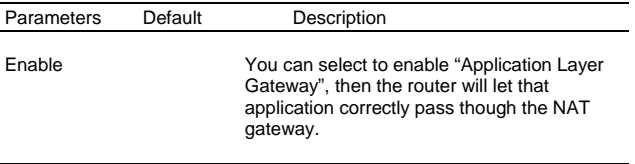

## **2.6.6 Static Routing**

This router provides Static Routing function when NAT is disabled. With Static Routing, the router can forward packets according to your routing rules. The IP sharing function will not work any more in Static Routing mode.

**Note:** The DMZ function of firewall will not work if static routing is enabled.

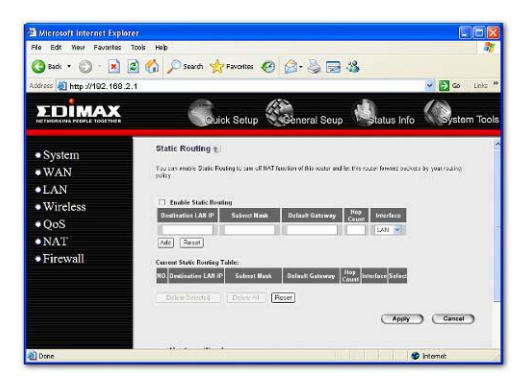

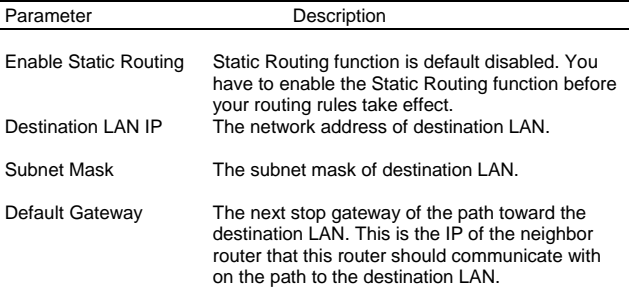

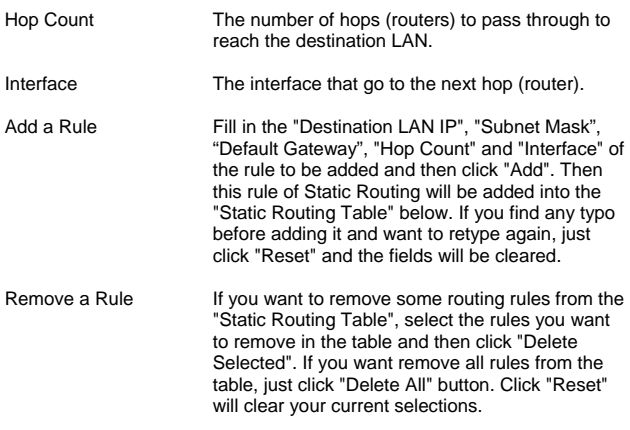

## **2.7 Firewall**

The Broadband router provides extensive firewall protection by restricting connection parameters, thus limiting the risk of hacker attack, and defending against a wide array of common Internet attacks. However, for applications that require unrestricted access to the Internet, you can configure a specific client/server as a Demilitarized Zone (DMZ).

**Note**: To enable the Firewall settings select **Enable** and click **Apply** 

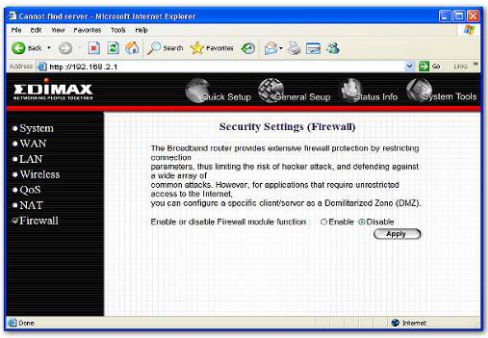

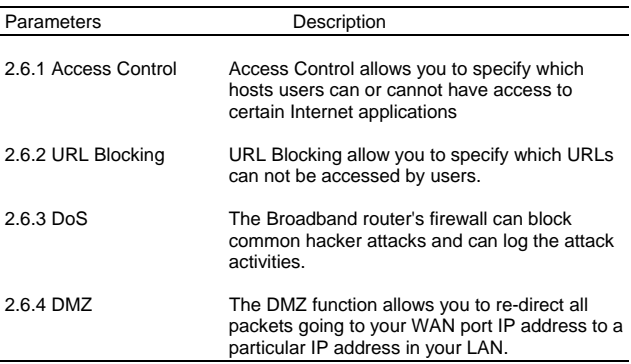

Click on one of the firewall selections and proceed to the manual's relevant sub-section

#### **2.7.1 Access Control**

If you want to restrict users from accessing certain Internet applications/services (e.g. Internet websites, email, FTP etc.), then this is the place to set that configuration. Access Control allows users to define the traffic type permitted in your LAN. You can control which PC client can have access to these services.

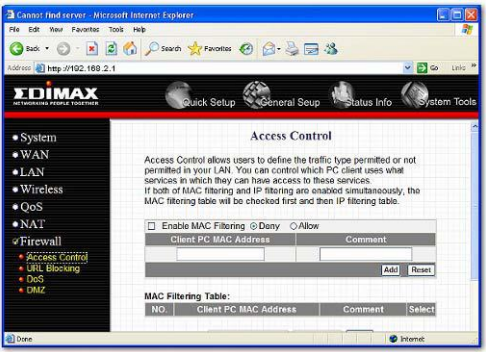

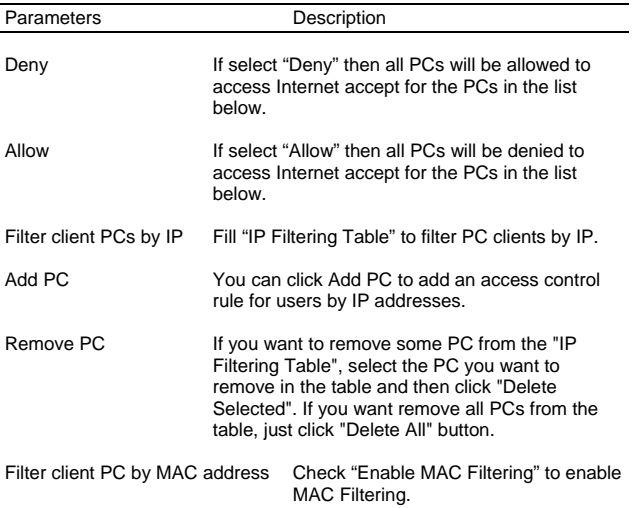

- Add PC Fill in "Client PC MAC Address" and "Comment" of the PC that is allowed to access the Internet, and then click "Add". If you find any typo before adding it and want to retype again, just click "Reset" and the fields will be cleared.
- Remove PC If you want to remove some PC from the "MAC Filtering" Table", select the PC you want to remove in the table and then click "Delete Selected". If you want remove all PCs from the table, just click "Delete All" button. If you want to clear the selection and re-select again, just click "Reset".

You can now configure other advance sections or start using the router (with the advance settings in place)

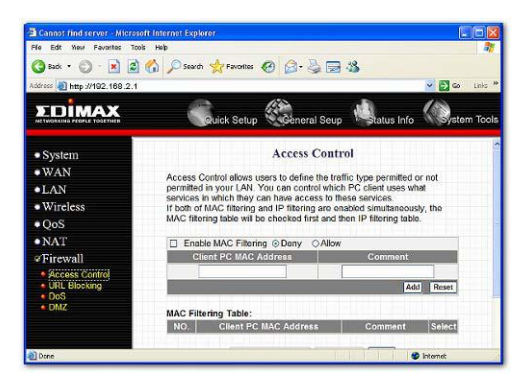

## **Add PC**

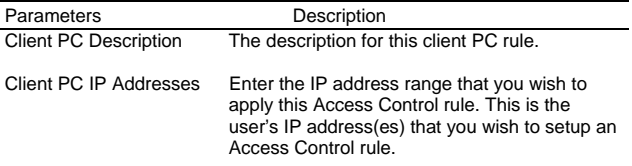

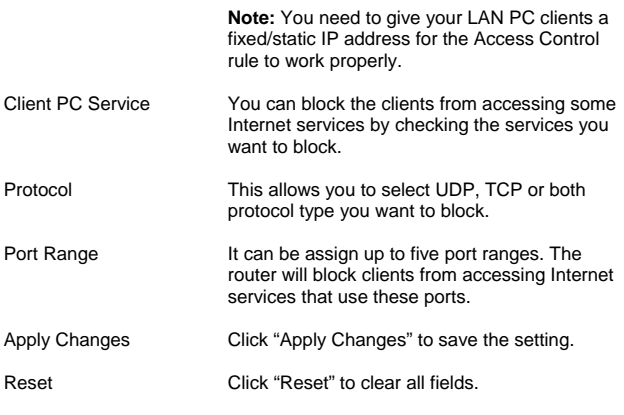

#### **Example: Access Control**

In the example below, LAN client A can only access websites that use Port 80. However, LAN client B is able to access websites and any other service that uses ports between 80 and 999.

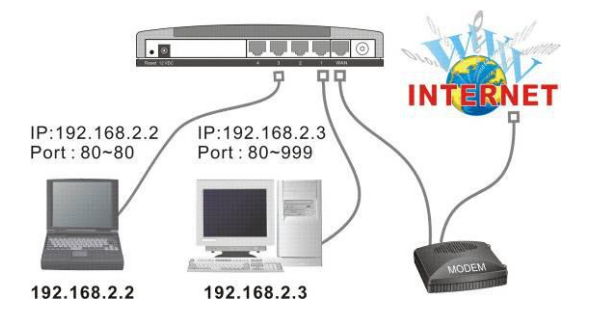

# **2.7.2 URL Blocking**

You can block access to some Web sites from particular PCs by entering a full URL address or just keyword of the Web site.

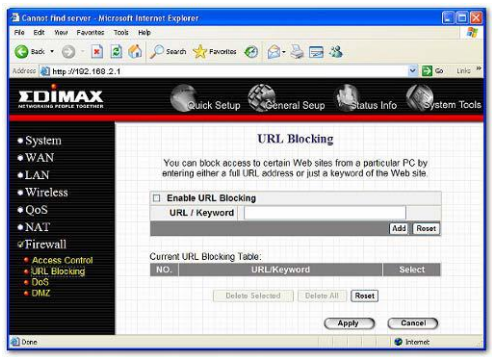

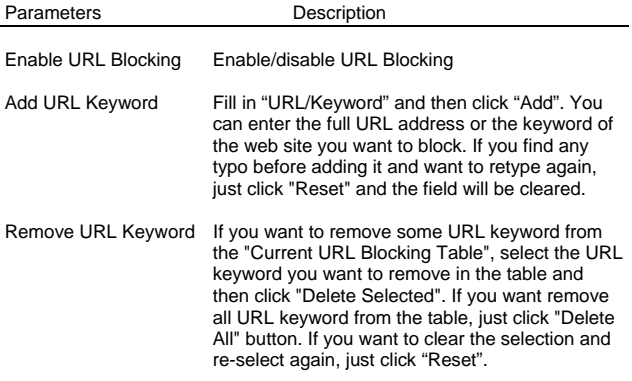

You can now configure other advance sections or start using the router (with the advance settings in place)

# **2.7.3 DoS (Denial of Service)**

The Broadband router's firewall can block common hacker attacks, including Denial of Service, Ping of Death, Port Scan and Sync Flood. If Internet attacks occur the router can log the events.

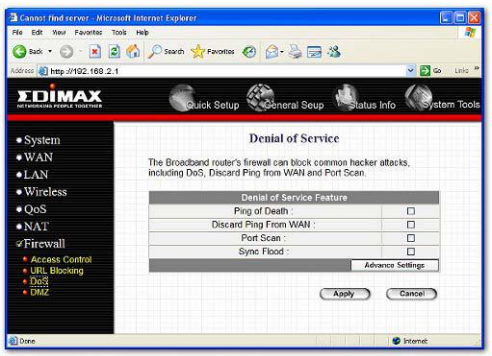

Parameters Description

#### **Intrusion Detection Feature**

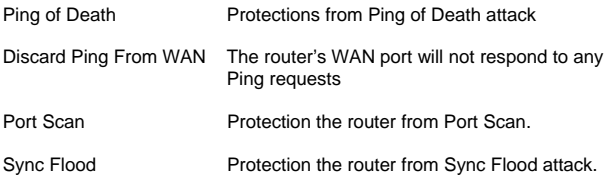

Click <**Apply>** at the bottom of the screen to save the above configurations. You can now configure other advance sections or start using the router (with the advance settings in place)

# **2.7.4 DMZ**

If you have a local client PC that cannot run an Internet application (e.g. Games) properly from behind the NAT firewall, then you can open the client up to unrestricted two-way Internet access by defining a DMZ Host. The DMZ function allows you to re-direct all packets going to your WAN port IP address to a particular IP address in your LAN. The difference between the virtual server and the DMZ function is that the virtual server re-directs a particular service/Internet application to a particular LAN client/server, whereas DMZ re-directs all packets (regardless of services) going to your WAN IP address to a particular LAN client/server.

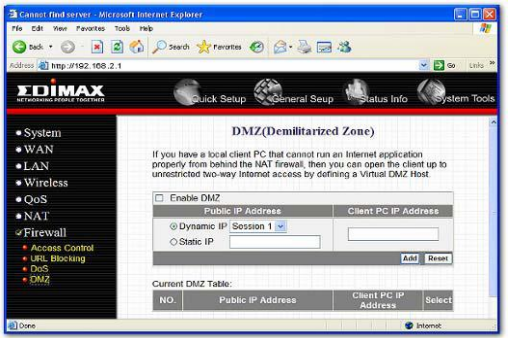

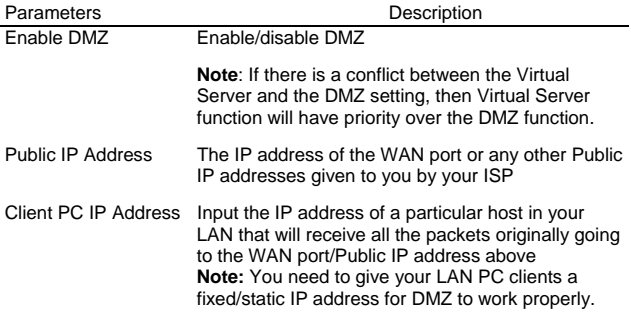
# **2.8 VPN**

Virtual Private Network (VPN) provides a secure, private communication tunnel between `two or more devices across the Internet. These VPN devices can be either a computer running VPN software or a special device like a VPN enabled router. It allows your home computer to be connected to your office network or can allow two home computers in different locations to connect to each over the Internet.

**Note**: To enable the VPN settings select **Enable** and click **Apply** 

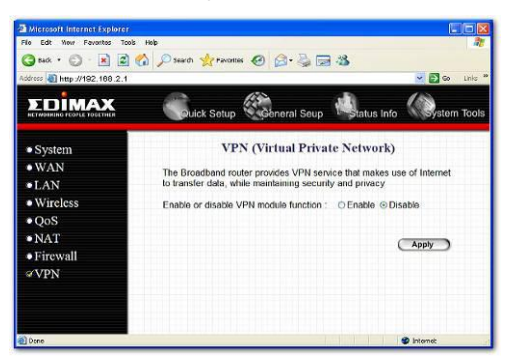

Parameters Description

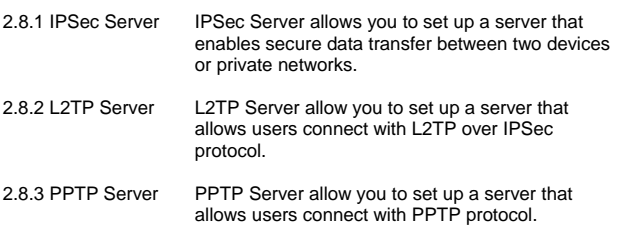

Click on one of the VPN selections and proceed to the manual's relevant sub-section

# **Chapter 3**

## **Status**

The Status section allows you to monitor the current status of your router. You can use the Status page to monitor: the connection status of the Broadband router's WAN/LAN interfaces, the current firmware and hardware version numbers, any illegal attempts to access your network, and information on all DHCP client PCs currently connected to your network.

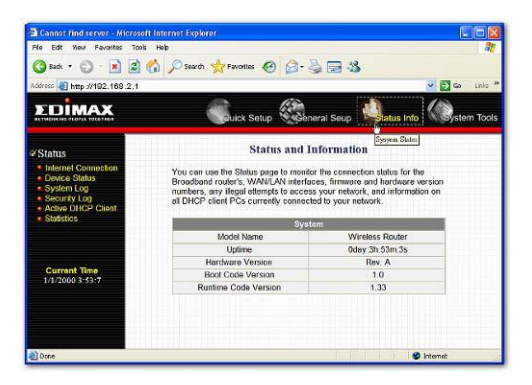

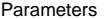

**Description** 

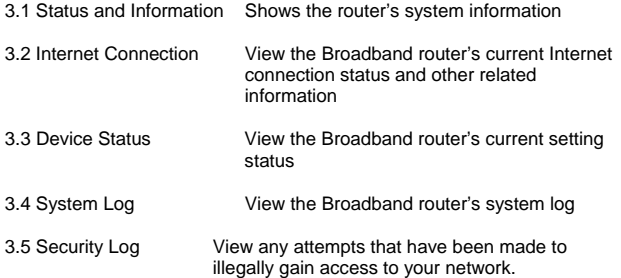

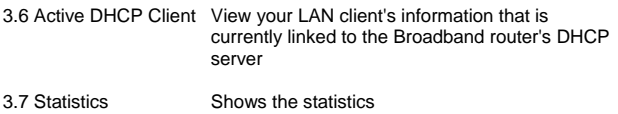

Select one of the above five Status selections and proceed to the manual's relevant sub-section

# **3.1 Status and Information**

The Status and Information section allows you to view the router's system information

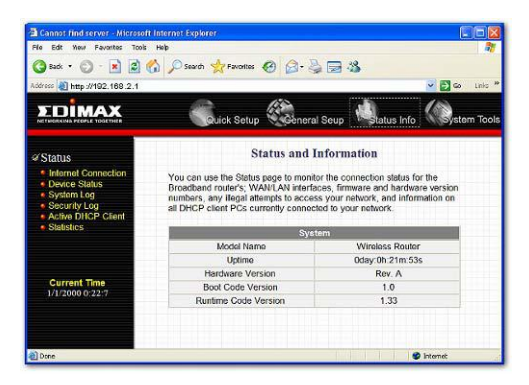

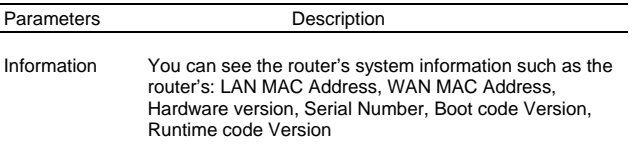

# **3.2 Internet Connection**

View the Broadband router's current Internet connection status and other related information

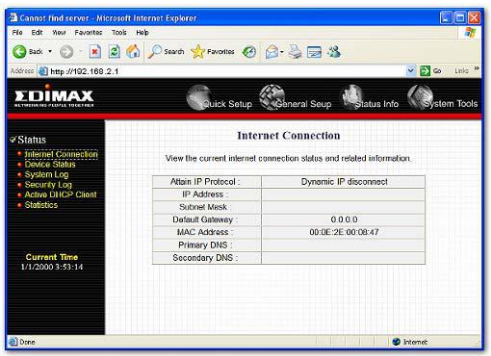

# Parameters Description

Internet Connection This page displays whether the WAN port is connected to a **Cable/DSL** connection. It also displays the router's WAN port: **WAN IP** address, **Subnet Mask**, and ISP **Gateway** as well as the **Primary DNS** and **Secondary DNS** being used.

# **3.3 Device Status**

View the Broadband router's current configuration settings. The Device Status displays the configuration settings you've configured in the Quick Setup Wizard/General Setup section.

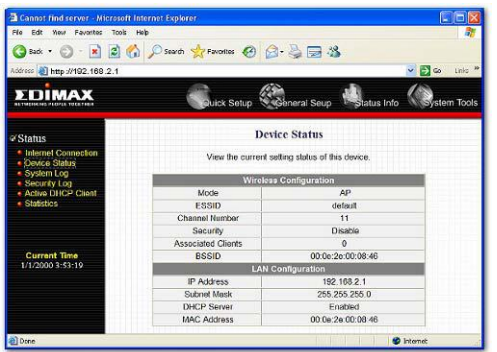

Parameters Description

Device Status This page shows the Broadband router's current device settings. This page displays the Broadband router LAN port's current LAN **IP Address** and **Subnet Mask**. It also shows whether the **DHCP Server** function is enabled/disabled..

# **3.4 System Log**

View the operation log of the system.

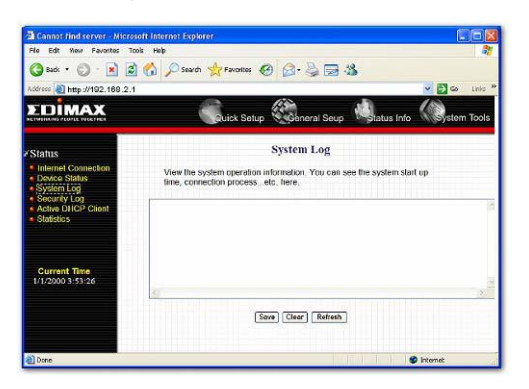

Parameters **Description** 

System Log This page shows the current system log of the Broadband router. It displays any event occurred after system start up. At the bottom of the page, the system log can be saved <**Save**> to a local file for further processing or the system log can be cleared <**Clear**> or it can be refreshed <**Refresh**> to get the most updated situation. When the system is powered down, the system log will disappear if not saved to a local file.

# **3.5 Security Log**

View any attempts that have been made to illegally gain access to your network.

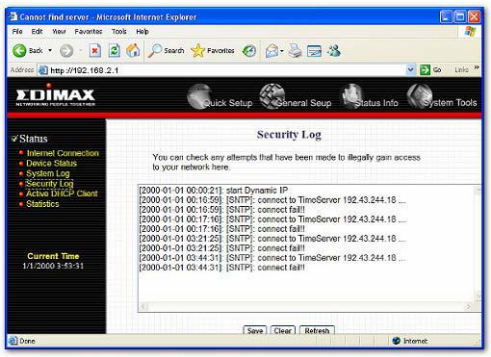

### Parameters Description

Security Log This page shows the current security log of the Broadband router. It displays any illegal attempts to access your network. At the bottom of the page, the security log can be saved <**Save**> to a local file for further processing or the security log can be cleared <**Clear**> or it can be refreshed <**Refresh**> to get the most updated situation. When the system is powered down, the security log will disappear if not saved to a local file.

# **3.6 Active DHCP Client**

View your LAN client's information that is currently linked to the Broadband router's DHCP server

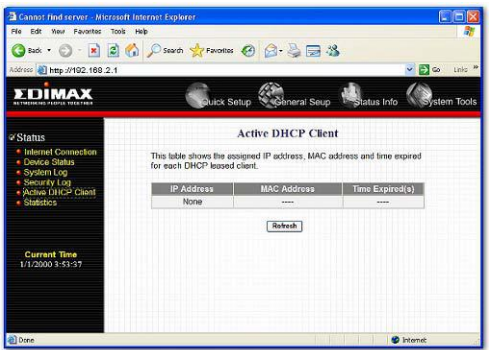

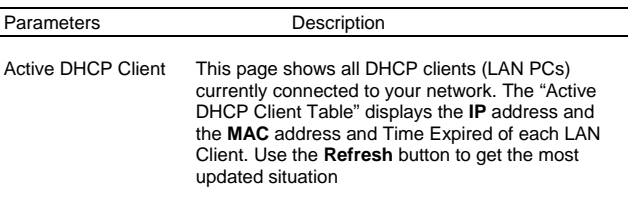

# **3.7 Statistics**

View the statistics of packets sent and received on WAN, LAN and Wireless LAN.

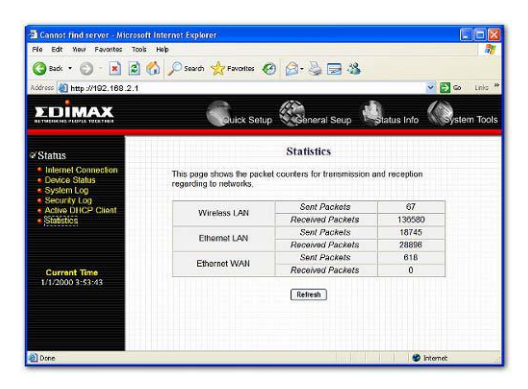

### Parameters Description

Statistics Shows the counters of packets sent and received on WAN, LAN and Wireless LAN.

# **Chapter 4**

## **Tool**

This page includes the basic configuration tools, such as Configuration Tools (save or restore configuration settings), Firmware Upgrade (upgrade system firmware) and Reset.

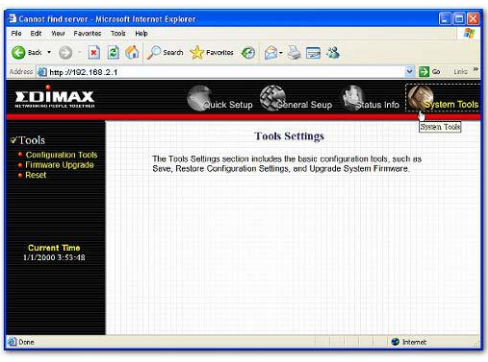

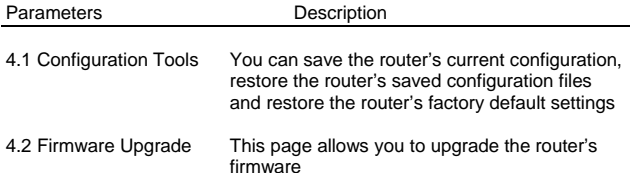

4.3 Reset You can reset the router's system should any problem exist

Select one of the above three **Tools Settings** selection and proceed to the manual's relevant sub-section

# **4.1 Configuration Tools**

The Configuration Tools screen allows you to save (**Backup**) the router's current configuration setting. Saving the configuration settings provides an added protection and convenience should problems occur with the router and you have to reset to factory default. When you save the configuration setting (Backup) you can re-load the saved configuration into the router through the **Restore** selection. If extreme problems occur you can use the **Restore to Factory Defaults** selection, this will set all configurations to its original default settings (e.g. when you first purchased the router).

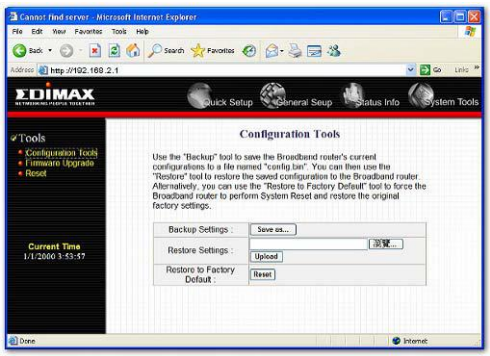

Parameters **Description** 

Configuration Tools Use the "**Backup**" tool to save the Broadband router current configuration to a file named "config.bin" on your PC. You can then use the "**Restore**" tool to restore the saved configuration to the Broadband router. Alternatively, you can use the "**Restore to Factory Defaults**" tool to force the Broadband router to perform a power reset and restore the original factory settings.

# **4.2 Firmware Upgrade**

This page allows you to upgrade the router's firmware

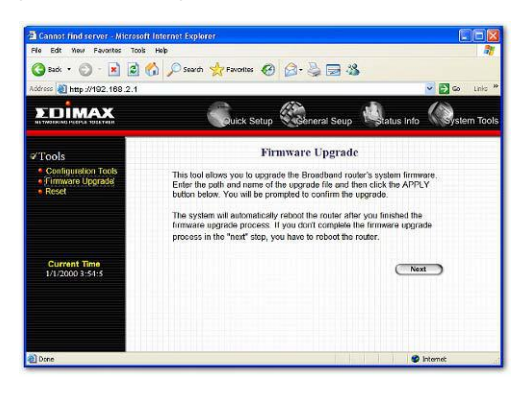

Parameters Description

Firmware Upgrade This tool allows you to upgrade the Broadband router's system firmware. To upgrade the firmware of your Broadband router, you need to download the firmware file to your local hard disk, and enter that file name and path in the appropriate field on this page. You can also use the Browse button to find the firmware file on your PC.

Once you've selected the new firmware file, click <**Apply>** at the bottom of the screen to start the upgrade process. (You may have to wait a few minutes for the upgrade to complete). Once the upgrade is complete you can start using the router.

# **4.3 Reset**

You can reset the router's system should any problem exist. The reset function essentially

Re-boots your router's system

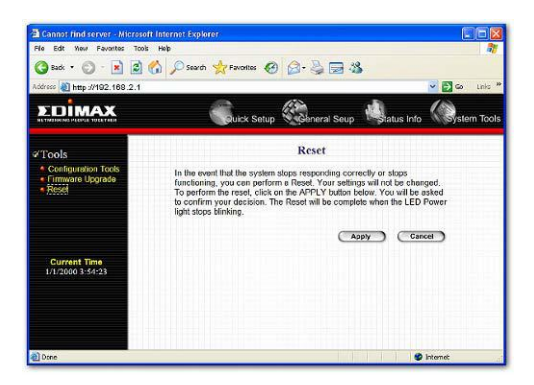

### Parameters Description

Reset In the event that the system stops responding correctly or in some way stops functioning, you can perform a reset. **Your settings will not be changed**. To perform the reset, click on the <APPLY> button. You will be asked to confirm your decision. The reset will be complete when the power light stops blinking. Once the reset process is complete you may start using the router again.

# **Appendix A**

# **How to Manually find your PC's IP and MAC address**

1) In Window's open the Command Prompt program

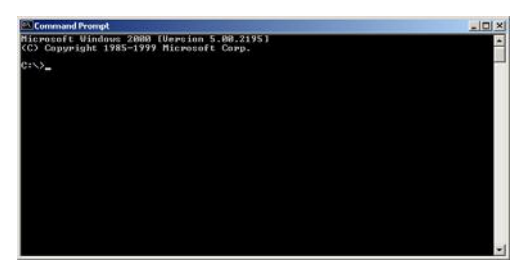

2) Type **Ipconfig /all** and <enter>

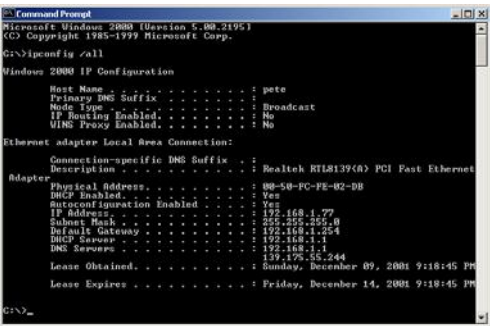

- Your PC's IP address is the one entitled **IP address** (192.168.1.77)
- The router's IP address is the one entitled **Default Gateway** (192.168.1.254)
- Your PC's MAC Address is the one entitled **Physical Address** (00- 50-FC-FE-02-DB)

# **Glossary**

**Default Gateway (Router):** Every non-router IP device needs to configure a default gateway's IP address. When the device sends out an IP packet, if the destination is not on the same network, the device has to send the packet to its default gateway, which will then send it out towards the destination.

**DHCP:** Dynamic Host Configuration Protocol. This protocol automatically gives every computer on your home network an IP address.

**DNS Server IP Address:** DNS stands for Domain Name System, which allows Internet servers to have a domain name (such as www.Broadbandrouter.com) and one or more IP addresses (such as 192.34.45.8). A DNS server keeps a database of Internet servers and their respective domain names and IP addresses, so that when a domain name is requested (as in typing "Broadbandrouter.com" into your Internet browser), the user is sent to the proper IP address. The DNS server IP address used by the computers on your home network is the location of the DNS server your ISP has assigned to you.

**DSL Modem:** DSL stands for Digital Subscriber Line. A DSL modem uses your existing phone lines to transmit data at high speeds.

**Ethernet:** A standard for computer networks. Ethernet networks are connected by special cables and hubs, and move data around at up to 10/100 million bits per second (Mbps).

Idle Timeout: Idle Timeout is designed so that after there is no traffic to the Internet for a pre-configured amount of time, the connection will automatically be disconnected.

**IP Address and Network (Subnet) Mask:** IP stands for Internet Protocol. An IP address consists of a series of four numbers separated by periods, that identifies a single, unique Internet computer host in an IP network. Example: 192.168.2.1. It consists of 2 portions: the IP network address, and the host identifier.

The IP address is a 32-bit binary pattern, which can be represented as four cascaded decimal numbers separated by ".": aaa.aaa.aaa.aaa, where each "aaa" can be anything from 000 to 255, or as four cascaded binary numbers separated by ".": bbbbbbbb.bbbbbbb.bbbbbbbb.bbbbbbbbb. where each "b" can either be 0 or 1

A network mask is also a 32-bit binary pattern, and consists of consecutive leading

1's followed by consecutive trailing 0's, such as 11111111.11111111.11111111.00000000. Therefore sometimes a network mask can also be described simply as "x" number of leading 1's. When both are represented side by side in their binary forms, all bits in the IP address that correspond to 1's in the network mask become part of the IP network address, and the remaining bits correspond to the host ID.

For example, if the IP address for a device is, in its binary form, 11011001.10110000.10010000.00000111, and if its network mask is, 11111111 11111111 11110000 00000000 It means the device's network address is 11011001.10110000.10010000.00000000, and its host ID is, 00000000.00000000.00000000.00000111. This is a convenient and efficient method for routers to route IP packets to their destination.

**ISP Gateway Address:** (see ISP for definition). The ISP Gateway Address is an IP address for the Internet router located at the ISP's office.

**ISP:** Internet Service Provider. An ISP is a business that provides connectivity to the Internet for individuals and other businesses or organizations.

**LAN:** Local Area Network. A LAN is a group of computers and devices connected together in a relatively small area (such as a house or an office). Your home network is considered a LAN.

**MAC Address:** MAC stands for Media Access Control. A MAC address is the hardware address of a device connected to a network. The MAC address is a unique identifier for a device with an Ethernet interface. It is comprised of two parts: 3 bytes of data that corresponds to the Manufacturer ID (unique for each manufacturer), plus 3 bytes that are often used as the product's serial number.

**NAT:** Network Address Translation. This process allows all of the computers on your home network to use one IP address. Using the broadband router's NAT capability, you can access the Internet from any computer on your home network without having to purchase more IP addresses from your ISP.

Port: Network Clients (LAN PC) uses port numbers to distinguish one network application/protocol over another. Below is a list of common applications and protocol/port numbers:

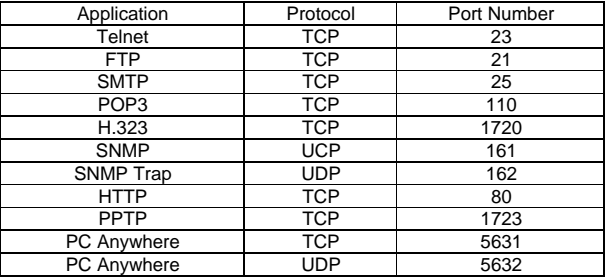

**PPPoE:** Point-to-Point Protocol over Ethernet. Point-to-Point Protocol is a secure data transmission method originally created for dial-up connections: PPPoE is for Ethernet connections. PPPoE relies on two widely accepted standards, Ethernet and the Point-to-Point Protocol. It is a communications protocol for transmitting information over Ethernet between different manufacturers

**Protocol:** A protocol is a set of rules for interaction agreed upon between multiple parties so that when they interface with each other based on such a protocol, the interpretation of their behavior is well defined and can be made objectively, without confusion or misunderstanding.

**Router:** A router is an intelligent network device that forwards packets between different networks based on network layer address information such as IP addresses.

**Subnet Mask:** A subnet mask, which may be a part of the TCP/IP information provided by your ISP, is a set of four numbers (e.g. 255.255.255.0) configured like an IP address. It is used to create IP address numbers used only within a particular network (as opposed to valid IP address numbers recognized by the Internet, which must be assigned by InterNIC).

**TCP/IP, UDP:** Transmission Control Protocol/Internet Protocol (TCP/IP) and Unreliable Datagram Protocol (UDP). TCP/IP is the standard protocol for data transmission over the Internet. Both TCP and UDP are transport layer protocol. TCP performs proper error detection and error recovery, and thus is reliable. UDP on the other hand is not reliable. They both run on top of the IP (Internet Protocol), a network layer protocol.

**WAN:** Wide Area Network. A network that connects computers located in geographically separate areas (e.g. different buildings, cities, countries). The Internet is a wide area network.

**Web-based management Graphical User Interface (GUI):** Many devices support a graphical user interface that is based on the web browser. This means the user can use the familiar Netscape or Microsoft Internet Explorer to Control/configure or monitor the device being managed.